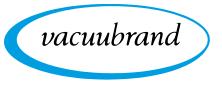

Technology for Vacuum Systems

# VACUUM CONTROLLER

VACUU·SELECT®

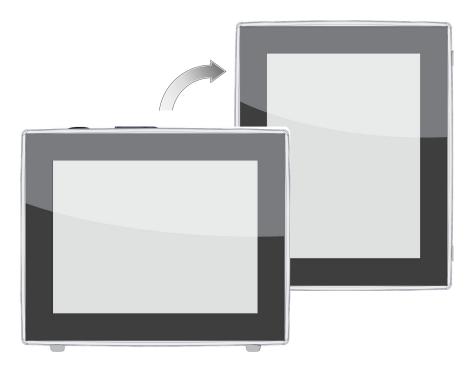

# Instructions for use

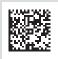

Original instructions EN

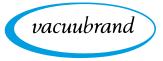

#### Original instructions Keep for further use!

This manual is only to be used and distributed in its complete and original form. It is strictly the user's responsibility to carefully check the validity of this manual with respect to the product.

Manufacturer: VACUUBRAND GMBH + CO KG Alfred-Zippe-Str. 4 97877 Wertheim GERMANY

Phone:

- Head office +49 9342 808-0
- Sales +49 9342 808-5550
- Service +49 9342 808-5660

Fax:+49 9342 808-5555Email:info@vacuubrand.comWeb:www.vacuubrand.com

Thank you for purchasing this product from VACUUBRAND GMBH + CO KG. You have chosen a modern and technically high quality product.

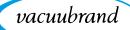

## **TABLE OF CONTENTS**

| 1 | Intro             | oduction                                                                                                    | 7                |
|---|-------------------|----------------------------------------------------------------------------------------------------|------------------|
|   | 1.1<br>1.2<br>1.3 | User informationManual structureAbout this document1.3.1Display conventions1.3.2Symbols and icons1.3.3Handling instructions (action steps)1.3.4Abbreviations1.3.5Term definitions | 8<br>9<br>0<br>1 |
| 2 | Safe              | ety information 1                                                                                                    | 4                |
|   | 2.1               | Usage12.1.1Intended use12.1.2Improper use12.1.3Foreseeable misuse1                                                                                                    | 4<br>4           |
|   | 2.2               | Target group description12.2.1Personnel qualification12.2.2Responsibility matrix12.2.3Personal responsibility1                                                                    | 6<br>6           |
|   | 2.3<br>2.4        |                                                                                                    | 7<br>7<br>8<br>9 |
| 3 | Pro               | duct description 2                                                                                                    | 1                |
| • | 3.1               | VACUU·SELECT <sup>®</sup> vacuum controller                                                                                                    |                  |
|   | 3.2               | Product views                                                                                                    |                  |
|   |                   | 3.2.1 Operating panel                                                                                                    |                  |
|   |                   | 3.2.2       Interfaces       2         3.2.3       VACUU·SELECT <sup>®</sup> Sensor (optional)       2                                                                            |                  |
|   | 3.3               | VACUU·BUS® peripheral devices                                                                                                    |                  |
|   | 3.4               | Examples of use                                                                                                    |                  |
|   | 3.5               | Remote control and interfaces    2      3.5.1    RS-232 serial interface                                                                                                    |                  |
|   |                   | 3.5.2         Modbus TCP.         2                                                                                                    |                  |
| 4 | Inst              | allation and connection 2                                                                                                    | 9                |
|   | 4.1               | Transport                                                                                                    | 9                |
|   | 4.2               | Installation                                                                                                    |                  |
|   | 4.3               |                                                                                                    |                  |
|   | 4.4               | Electrical connection                                                                                                    | S                |

|   | 4.5<br>4.6               | Vacuum connection                                                                                                    |
|---|--------------------------|----------------------------------------------------------------------------------------------------|
| 5 | Use                      | r interface 39                                                                                                    |
|   | 5.1                      | Switch on controller                                                                                                    |
|   | 5.2                      | Set up device    40      5.2.1    Data storage message    40                                                                                                    |
|   | 5.3<br>5.4               | Screen orientation41Display and operating elements425.4.1Process screen (main screen)425.4.2Display elements435.4.3Operating elements and symbols45                                                                                                    |
| 6 | Ope                      | eration 49                                                                                                    |
|   | 6.1<br>6.2<br>6.3<br>6.4 | Applications496.1.1Select and start application.496.1.2Adjust pressure setpoint506.1.3Venting526.1.4Stop application53Application parameters (parameter list)53Pressure graph.55Main menu566.4.1Applications576.4.2Favorites58                                                                                                    |
| 7 | Maiı                     | n menu 59                                                                                                    |
|   | 7.1                      | Advanced operation       59         7.1.1       Application editor       59         7.1.2       Menu bar and description       60         7.1.3       Overview of process steps       61         7.1.4       Process end       62         7.1.5       Edit application       63         7.1.6       Remove process step       65         7.1.7       Settings       66         7.1.8       Settings/Administration       68         7.1.9       Administration – Import/Export       70         7.1.10       Administration – VACUU·BUS       71 |
|   | 7.2                      | Data logger                                                                                                    |
|   | 7.3                      | Service         74           7.3.1         Service information         74           7.3.2         Diagnostic data         75                                                                                                    |

vacuubrand

| 8 | Trou                     | ubleshooting                                                                                                    | 77                                                           |
|---|--------------------------|----------------------------------------------------------------------------------------------------|--------------------------------------------------------------|
|   | 8.1                      | Error messages8.1.1Error indication8.1.2Acknowledge error indication8.1.3Error indication PC 520/PC 620                                                            | . 77<br>. 78                                                 |
|   | 8.2                      | Error – Cause – Remedy                                                                                                    | . 79                                                         |
|   | 8.3                      | Device fuse.                                                                                                    | . 82                                                         |
|   |                          |                                                                                                    |                                                              |
| 9 | Арр                      | endix                                                                                                    | 84                                                           |
| 9 | <b>App</b><br>9.1        | Technical information         9.1.1       Technical data         9.1.2       Rating plate         9.1.3       VACUU·SELECT <sup>®</sup> Sensor (optional)          | . <b>84</b><br>. 84<br>. 85                                  |
| 9 |                          | Technical information9.1.1Technical data9.1.2Rating plate                                                                                                    | . 84<br>. 84<br>. 85<br>. 86                                 |
| 9 | 9.1                      | Technical information9.1.1Technical data9.1.2Rating plate9.1.3VACUU·SELECT® Sensor (optional)                                                                      | . 84<br>. 84<br>. 85<br>. 86<br>. 87                         |
| 9 | 9.1<br>9.2<br>9.3<br>9.4 | Technical information9.1.1Technical data9.1.2Rating plate9.1.3VACUU·SELECT® Sensor (optional)Ordering informationLicensing information and data protectionServices | . 84<br>. 84<br>. 85<br>. 86<br>. 87<br>. 88<br>. 89         |
| 9 | 9.1<br>9.2<br>9.3        | Technical information9.1.1Technical data9.1.2Rating plate9.1.3VACUU·SELECT® Sensor (optional)Ordering informationLicensing information and data protection         | . 84<br>. 84<br>. 85<br>. 86<br>. 87<br>. 88<br>. 89<br>. 90 |

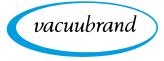

vacuubrand

## **1** Introduction

This manual is part of your product.

## **1.1 User information**

#### Safety

Instructions for use and safety Read this manual thoroughly and completely before using the product.

- Keep this manual in an easily accessible location.
- Correct use of the product is essential for safe operation. Comply with all safety information provided!
- In addition to this manual, adhere to the accident prevention regulations and industrial safety regulations applicable in the country of use.

#### General

General information

- For easier readability, the general term *controller* is used as an equivalent to and instead of the product name VACUU·SELECT<sup>®</sup>.
  - If passing the product on to a third party, also give them this manual.
  - The illustrations in this manual are only intended to facilitate comprehension.
  - We reserve the right to make technical and design changes in the course of continuous product improvement.

## Copyright

Copyright © and Copyright law The content of this manual is protected by copyright. Only copies for internal use are allowed, e.g., for professional training.

## © VACUUBRAND GMBH + CO KG

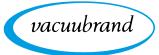

#### Contact

- Contact us If your manual is incomplete, you can request a replacement. Alternatively, you can use our download portal: <u>www.vacuubrand.com</u>
  - When contacting our Service Department, please have the serial number and product type at hand → see Rating plate on the product.
  - You are welcome to contact us at any time in writing or by telephone if you would like more information, have questions about our products or wish to share feedback with us.

## **1.2 Manual structure**

Modular instructions for use

The manuals have a modular structure with separate instruction modules for the controller, vacuum pumps, pumping units, and any accessories.

#### Instruction modules

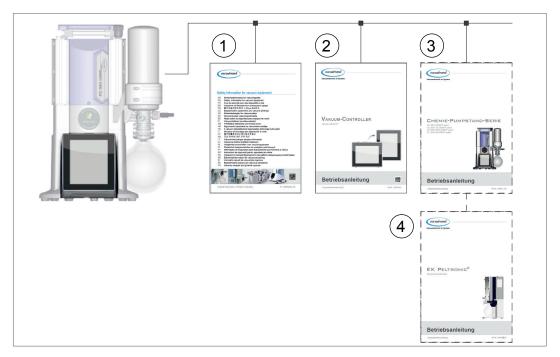

- 1 Safety information for vacuum equipment
- 2 Description: Vacuum controller control and operation
- **3** Optional description: Pumping unit or vacuum pump connection, operation, maintenance, mechanics
- 4 Optional description: Accessories

→ Example Breakdown of the instructions for use

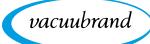

## 1.3 About this document

## 1.3.1 Display conventions

#### Warning levels

**Display conventions** 

| ٨ | DANGER                                                                        |
|---|-------------------------------------------------------------------------------|
|   | Indicates an imminent hazardous situation.                                    |
|   | Disregarding the situation could result in extremely serious injury or death. |
|   | ⇒ Take appropriate action to avoid dangerous situations!                      |
|   |                                                                               |
|   | WARNING                                                                       |
|   | Warns of a potentially hazardous situation.                                   |
|   | Disregarding the situation could result in serious injury or death.           |
|   | ⇒ Take appropriate action to avoid dangerous situations!                      |
|   | · · · · · · · · · · · · · · · · · · ·                                         |
|   | CAUTION                                                                       |

|                                                                          | CAUTION                                                  |
|--------------------------------------------------------------------------|----------------------------------------------------------|
|                                                                          | Indicates a potentially hazardous situation.             |
| Disregarding the situation could result in minor inj damage to property. |                                                          |
|                                                                          | ⇒ Take appropriate action to avoid dangerous situations! |

#### NOTE

#### Indicates a potentially harmful situation.

Disregarding the situation could result in damage to property.

#### **Additional notes**

- **IMPORTANT!** ⇒ Information or specific recommendation which must be observed.
  - ⇒ Important information for trouble-free operation of your product.

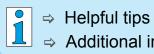

⇒ Helpful tips + tricks

⇒ Additional information

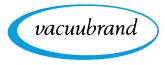

## 1.3.2 Symbols and icons

This manual uses symbols and icons. Safety symbols indicate specific risks associated with handling the product. Symbols and icons are designed to help you identify risks more easily.

#### Safety symbols

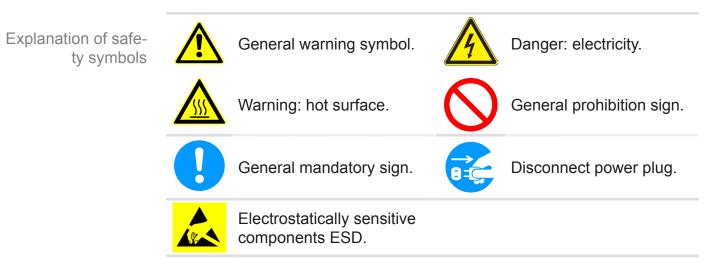

## Additional symbols and icons

Additional symbols

| Positive example – <b>Do this!</b> |  |
|------------------------------------|--|
| Result – <b>OK</b>                 |  |

| ~ | Ν |
|---|---|
| λ | D |

legative example – Oon't do this!

Refers to content in other

supplementary documents.

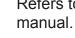

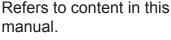

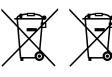

Electric/electronic devices and batteries must not be disposed of in the domestic waste at the end of their service life.

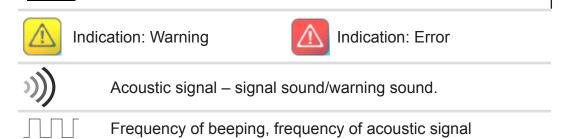

#### Symbols and gestures for operation

 $\rightarrow$  See chapter: 5.1.2 Gestures for operation on page 40

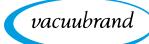

1

Additional detailed descriptions of symbols (icons) and signals on the display can be found in chapter 5.4 Display and operating elements.

## **1.3.3 Handling instructions (action steps)**

Action steps as text

Instructions (single step)

- $\Rightarrow$  Perform the step described.
  - ☑ Result of action

## Instructions (multiple steps)

- 1. First step
- 2. Next step
  - ☑ Result of action

Perform the steps in the order described.

## Instructions (shown graphically)

Schematic diagram Action steps as graphics

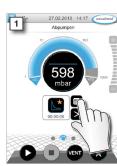

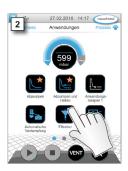

- 1. First step
- 2. Next step
  - ☑ Result of action

## **1.3.4 Abbreviations**

| abs.                       | Absolute                                                 |
|----------------------------|----------------------------------------------------------|
| AK                         | Separator flask                                          |
| ATM                        | Atmospheric pressure (bar graph, program)                |
| <b>d</b> <sub>i</sub> (di) | Interior diameter                                        |
| DN                         | Nominal diameter                                         |
| EX*                        | Outlet                                                   |
| FKM                        | Fluoroelastomer                                          |
| FC                         | Frequency converter                                      |
| GB                         | Gas ballast                                              |
|                            |                                                          |
| Gr.                        | Size                                                     |
| hh:mm:ss                   | Time in hours/minutes/seconds                            |
| hPa                        | Pressure unit, hectopascal (1 hPa = 1 mbar = 0.75 Torr)  |
| IN*                        | Inlet                                                    |
| KF                         | Small flange                                             |
| max.                       | Maximum value                                            |
| min.                       | Minimum value                                            |
| mbar                       | Pressure unit, millibar (1 mbar = 1 hPa = 0.75 Torr)     |
| PA                         | Polyamide                                                |
| PBT                        | Polybutylene terephthalate                               |
| PC                         | Pumping unit chemistry with series identification number |
| PE                         | Polyethylene                                             |
| RMA no.                    | Return Merchandise Authorization number                  |
| SW                         | Wrench size (tool)                                       |
| Torr                       | Pressure unit (1 Torr = 1.33 mbar = 1.33 hPa)            |
| USB                        | Universal serial bus                                     |
| VAC                        | Vacuum (pressure curve)                                  |
| resp.                      | Responsible                                              |
| VMS-B                      | Vacuum management system – module                        |
| e. g.                      | For example                                              |

vacuubrand

\* Labeling on the vacuum pump

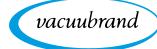

Product-specific

terms

## **1.3.5 Term definitions**

| Fine vacuum                                     | Pressure measuring range in vacuum tech-<br>nology, from: 1 mbar–0.001 mbar (0.75 Torr–<br>0.00075 Torr)                                                                                                    |
|-------------------------------------------------|----------------------------------------------------------------------------------------------------|
| Rough vacuum                                    | Pressure measuring range in vacuum technol-<br>ogy, from: atmospheric pressure–1 mbar<br>(atmospheric pressure–0.75 Torr)                                                                                   |
| PC 3001 VARIO<br>select *                       | Vacuum pumping unit with variable speed<br>motor for precise vacuum control includ-<br>ing VACUU·SELECT <sup>®</sup> controller and<br>VACUU·SELECT <sup>®</sup> Sensor.                                    |
| PC 510 select **                                | Pumping unit with valve-actuated vacuum control.                                                                                                    |
| VACUU·BUS <sup>®</sup>                          | Bus system from <b>VACUUBRAND</b> for com-<br>munication between peripheral devices with<br><b>VACUU·BUS</b> <sup>®</sup> -enabled gauges and controllers.<br>The maximum permissible cable length is 30 m. |
| VACUU·BUS®<br>address                           | Address which enables the <b>VACUU·BUS</b> <sup>®</sup> client<br>to be unambiguously assigned within the bus<br>system, e.g., for connecting multiple sensors<br>with the same measurement range.          |
| VACUU∙BUS®<br>client                            | Peripheral device or component with <b>VACUU·BUS</b> <sup>®</sup> port which is integrated in the bus system, e.g., sensors, valves, level indicators, etc.                                                 |
| VACUU·BUS <sup>®</sup><br>configuration         | Assigning a different <b>VACUU·BUS</b> <sup>®</sup> address to a <b>VACUU·BUS</b> <sup>®</sup> component using a gauge or controller.                                                                       |
| VACUU·BUS <sup>®</sup><br>connector             | 4-pin round connector for the bus system from <b>VACUUBRAND</b> .                                                                                                    |
| VACUU·LAN®                                      | Local vacuum network.                                                                                                    |
| VACUU·SELECT®                                   | Vacuum controller, controller with touchscreen;<br>consisting of operating panel and vacuum sen-<br>sor.                                                                                                    |
| VACUU·SELECT <sup>®</sup><br>Sensor ***         | <ul> <li>External vacuum sensor</li> <li>for VACUU·SELECT<sup>®</sup><br/>or</li> <li>separately as an independent vacuum sensor.</li> </ul>                                                                |
| * Also valid for: PC 300<br>PC 3004 VARIO sele  | 02 VARIO select, PC 3003 VARIO select,<br>ct                                                                                                    |
| ** Also valid for: PC 51<br>PC 611 select, PC 6 | 0 select, PC 511 select, PC 520 select, PC 610 select,<br>20 select                                                                                                    |

\*\*\* Available with and without venting valve

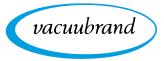

## 2 Safety information

The information in this chapter must be observed by everyone who works with the product described here.

The safety information is valid for the entire life cycle of the product.

## 2.1 Usage

Only use the product if it is in perfect working condition.

## 2.1.1 Intended use

Intended use The *VACUU*·*SELECT*<sup>®</sup> vacuum controller is a laboratory instrument which, with appropriate peripheral devices<sup>1</sup>, is intended to regulate absolute pressure in the area of rough and fine vacuum.

The device may only be used indoors in a non-explosive atmosphere. It is designed for continuous operation between 10  $^{\circ}C-40$   $^{\circ}C$ .

#### Intended use also includes:

| _ |   |   |
|---|---|---|
| ſ | Π |   |
|   | = |   |
|   | = | Ъ |

- observing the information in the document Safety information for vacuum equipment,
- observing the manual,
- observing the manual of connected components,
- using only approved accessories or spare parts.

Any other use is considered improper use.

## 2.1.2 Improper use

Improper use Incorrect use or any application which does not correspond to the technical data may result in injury or damage to property.

<sup>1</sup> For vacuum pumps, sensors and accessories from VACUUBRAND → see also **3.3 VACUU·BUS® peripheral devices on page 26** 

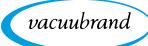

#### Improper use includes:

Improper use

- using the product contrary to its intended use,
- operation under inadmissible environmental and operating conditions,
- vacuum control of potentially explosive atmospheres which does not correspond to the ATEX authorization of the sensor → see sensor rating plate,
- operation despite obvious faults or defective safety devices,
- usage despite incomplete assembly,
- pulling plug-in connections on the cable out of the socket,
- use in mines or underground.

### 2.1.3 Foreseeable misuse

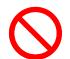

In addition to improper use, there are types of use which are prohibited when handling the device:

Possibly foreseeable misuse

- installation and operation in potentially explosive atmospheres,
- unauthorized extensions or conversions, in particular when these impair safety,
- fully exposing the device to the vacuum, immersing it in liquids, exposing it to water spray or steam jets,
- vacuum control of hot, unstable, or explosive media,
- operation with sharp-edged objects,
- switching the device on/off with tools or one's foot,
- operating the controller by remote control without knowledge of the connected vacuum system.

Meaning Personnel gualification

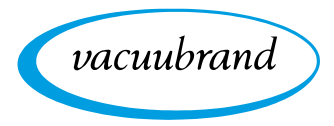

## 2.2 Target group description

# **IMPORTANT!** Users in the areas of competence in the *Responsibility matrix* must possess the relevant qualifications for the activities listed.

### 2.2.1 Personnel qualification

|   | Operators                   | Laboratory staff, such as chemists, laboratory technicians                                                         |
|---|-----------------------------|----------------------------------------------------------------------------------------------------|
| 1 | Specialist                  | Person with professional qualification in mechanics, electrical equipment or laboratory devices                    |
|   | Responsible spe-<br>cialist | Similar to a specialist, with additional specialist responsibility, or responsibility for a department or division |

## 2.2.2 Responsibility matrix

Responsible Activity Operators Specialist specialist Installation Х Х Х Commissioning Χ Χ Χ Network integration Χ Updates Х Χ Data import/export Χ Χ Χ Data logger download Χ Χ Troubleshooting Χ Х Х Operation Х X Χ Advanced operation Χ Χ Error report Χ Χ Χ Remedy (X) Х Χ Changing circuit board Х Х fuse Repair order Χ Cleaning, simple Χ Х Х Sensor cleaning\* Х Х Sensor calibration\* Χ Х Shutdown Χ Χ Χ Decontamination\*\* Х Х

\* Option

\*\* Alternatively, arrange for decontamination by a qualified service provider

Responsibility matrix and areas of competence 2.2.3 Personal responsibility

Work safely The safety and protection of individuals has top priority. Activities and processes which represent a potential safety hazard are not permitted.

Always be conscious of safety and work in a safe manner. Observe instructions issued by the operator, and national regulations on accident prevention and industrial safety.

⇒ Use the controller only if you have understood its function and this manual.

⇒ In the case of activities which require protective clothing, personal protective equipment as specified by the operator is to be worn.

## 2.3 Safety precautions

Quality standard and safety

Protective clothing

vacuubrand

Products from **VACUUBRAND GMBH + CO KG** are subject to stringent quality testing with regard to safety and operation. Each product undergoes a comprehensive test program prior to delivery.

#### 2.3.1 Safety precautions, general

- ⇒ When handling contaminated parts, follow the relevant regulations and safety precautions.
- ⇒ Repairs are only to be carried out by the manufacturer's Service Department.

#### **IMPORTANT!** Prior to any service, contamination from hazardous substances needs to be excluded.

- Please note that residual process media may pose a danger to people and the environment. Take suitable decontamination measures.
- Before sending devices to our Service Department, you must first fill out a <u>Health and Safety Clearance</u> form, sign it to confirm the information, and return it to us.

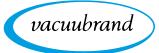

#### 2.3.2 Awareness of potential dangers

Vacuum control of critical processes

Risk of explosion during critical processes

**IMPORTANT!** 

| DANGER                                                              |  |  |
|---------------------------------------------------------------------|--|--|
| Risk of explosion through control of critical                       |  |  |
| processes.                                                          |  |  |
| Depending on the process, an explosive mixture can form in systems. |  |  |
| The control of critical processes must always be su-<br>pervised!   |  |  |

#### Damaged components

Damaged components, especially those which impair safety, must be promptly replaced.

- ⇒ Ensure that you are not working with damaged components.
- Replace defective parts immediately, e.g., a broken cable or faulty plug.

#### Dangers due to electrical energy

Electrical energy After the controller has been switched off and disconnected from the power supply, there may still be dangers at the plug-in power supply due to residual energy:

⇒ Replace the plug-in power supply if there are any defects.⇒ Never open the plug-in power supply.

#### **Service shipments**

Safety during Devices which represent a potential safety hazard should be sent in, maintained or repaired only if all hazardous contamination has been removed.

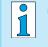

⇒ The form for confirming safety is available as a PDF on our website: <u>Health and Safety Clearance form</u>.

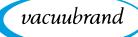

## 2.3.3 ATEX equipment category (sensor)

Installation and potentially explosive atmospheres

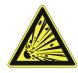

The installation and operation of the operating panel in areas where potentially explosive atmospheres can develop to a hazardous degree is not permitted.

ATEX approval<sup>2</sup> of vacuum sensors only applies to the **internal**, **wetted parts of the sensor**, not to its surroundings.

#### ATEX equipment labeling

ATEX equipment category

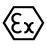

Vacuum equipment labeled with  $\langle Ex \rangle$  has ATEX approval in line with the ATEX marking on the rating plate.

 $\Rightarrow$  Only use the product if it is in perfect working condition.

The devices are designed for a low level of mechanical stress and must be installed in such a way that they cannot sustain mechanical damage from the outside.

 $\Rightarrow$  After any work on the device, check its leak rate.

ATEX approval

When using the device on equipment with potentially explosive atmospheres (according to ATEX approval), modifications to the device are not permitted and will invalidate the ATEX approval. Wetted parts attached to the device must have ATEX approval at least equivalent to that of the device itself, and must not adversely affect the ATEX approval of the device, in particular the temperature in the wetted area.

Prevent explosive mixtures The use of gas ballast and/or venting valves is only permitted if this would not normally, or only rarely, cause explosive mixtures within the device, or do so only for a short time.

 $\Rightarrow$  If necessary vent with inert gas.

Information on the ATEX equipment category is also available on our website at: <a href="http://www.vacuubrand.com/.../Information-ATEX">www.vacuubrand.com/.../Information-ATEX</a>

<sup>2 -&</sup>gt; See rating plate: VACUU·SELECT Sensor, VACUU·VIEW (extended), VSK 3000

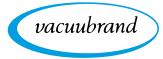

## 2.4 Disposal

## NOTE

Electronic components and batteries must not be disposed of in the domestic waste at the end of their service life.

Used electronic devices and batteries contain harmful substances that can cause damage to the environment or human health. Disused electrical devices also contain valuable raw materials, which can be recovered for reuse if the device is disposed of correctly within the recycling process.

End users are legally obliged to take used electric and electronic devices to a licensed collection point and to return spent batteries.

- ⇒ It is your responsibility to save and delete any data before disposing of your electronic device.
- ⇒ If the device contains batteries: Remove spent batteries before disposal.

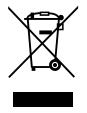

- ⇒ Correctly dispose of all electronic scrap and electric components at the end of their service life.
- ⇒ Observe the national regulations regarding disposal and environmental protection.

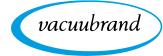

## **3 Product description**

## 3.1 VACUU-SELECT® vacuum controller

Description of vacuum controller

*VACUU-SELECT*<sup>®</sup> is a vacuum controller consisting of an operating panel and an external vacuum sensor, e. g., the *VACUU-SELECT*<sup>®</sup> *Sensor*.

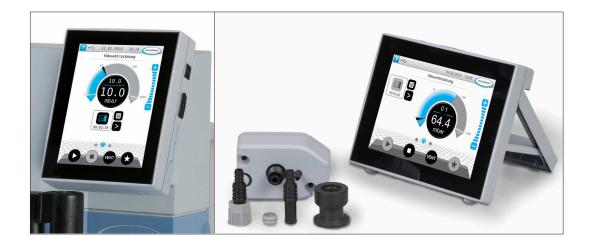

The controller was developed for applications which require a controlled vacuum. Various applications and menus are available for operation and vacuum control. The controller is operated using the touchscreen. The menus are designed to be user friendly.

Depending on the type of operation and peripheral devices connected, the controller regulates the process vacuum subject to demand.

As a component of the *VACUU·BUS*<sup>®</sup> system, the controller offers numerous connection options for a wide variety of applications.

Vacuum processes are controlled via vacuum pumps, in-line solenoid valves and/or venting valves. If several valves of one type are connected, they switch simultaneously, e.g., multiple venting valves.

1

To control a vacuum, a minimum combination of the controller, a vacuum sensor, valves and/or vacuum pumps is needed.

If only the built-in sensor is present, vacuum control is not possible.

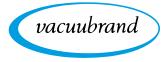

## 3.2 Product views

## 3.2.1 Operating panel

The operating panel has a color display with a touch screen. Depending on the type of installation, the display can be rotated by  $90^{\circ}$ .

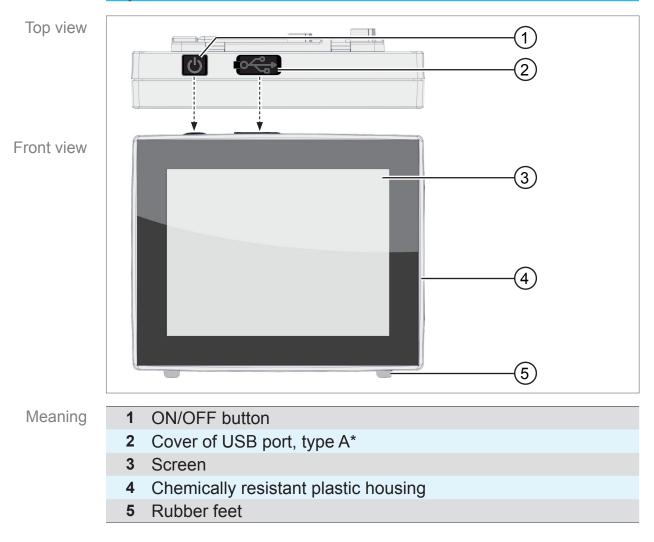

Top view + front view

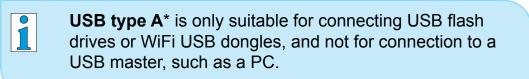

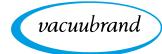

## 3.2.2 Interfaces

#### **Rear view**

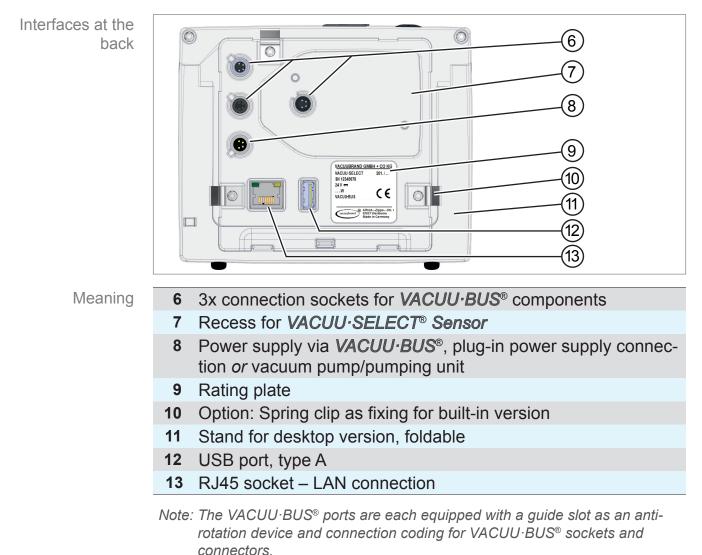

#### **IMPORTANT!**

⇒ Do not use the USB ports as distributors, except for USB hubs with their own power supply.

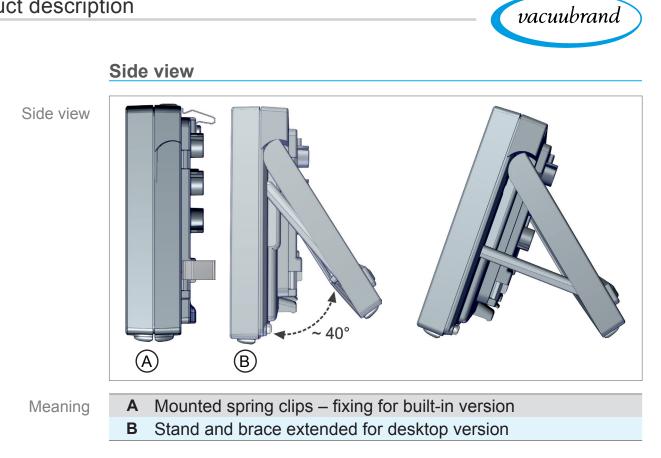

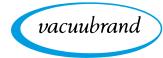

## 3.2.3 VACUU·SELECT® Sensor (optional)

Description of VACUU·SELECT® Sensor With the *VACUU-SELECT*<sup>®</sup> product, the vacuum sensor is mounted externally, e.g., on the housing of the VACUU-SELECT, on the appliance or in the pumping unit. Communication with the controller takes place via *VACUU-BUS*.

Two versions of the *VACUU*·*SELECT*<sup>®</sup> *Sensor* are available – with or without venting valve.

The vacuum sensor with high chemical resistance is designed for measurements in the rough vacuum range. There are three options for the vacuum connection: small flange, hose nozzle or direct hose connection.

#### Side view, top view

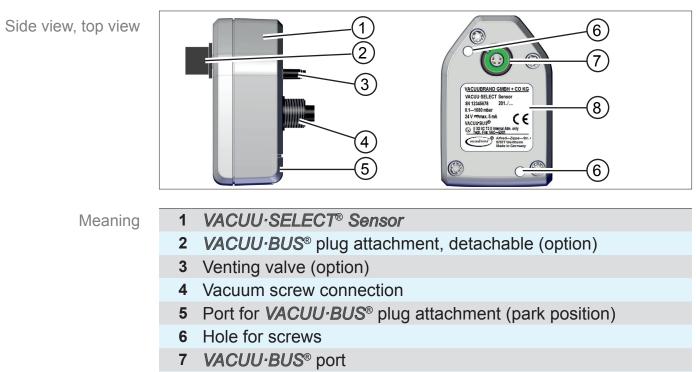

8 Rating plate

#### Controller and VACUU·SELECT<sup>®</sup> Sensor

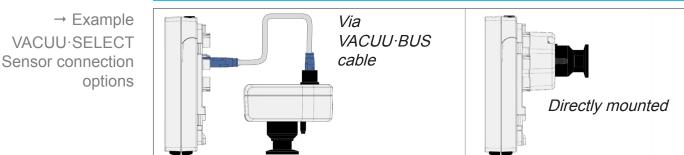

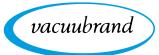

## 3.3 VACUU·BUS® peripheral devices

External valves, level sensors and vacuum sensors (up to the fine vacuum range) are components which can be connected via the *VACUU-BUS*<sup>®</sup> directly to the controller.

*VACUU-BUS*<sup>®</sup> components can be easily added or removed at any time via component detection. Component activation permits the activation or deactivation of connected components.

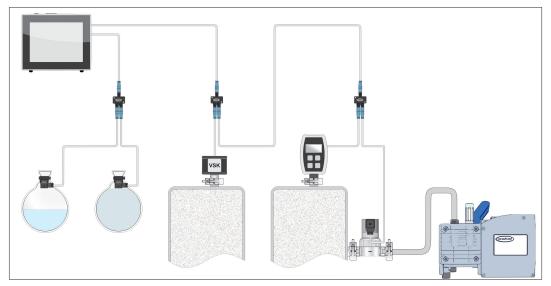

#### VACUU·BUS components<sup>1</sup> (clients)

→ Example VACUU·BUS principle with different components

> When the controller is switched on, it checks the current configuration. *VACUU·BUS*<sup>®</sup> components are automatically detected and are used and monitored until the controller is switched off. If a previously connected component is no longer found, the controller displays an error message.

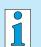

In the case of the VACUU-SELECT<sup>®</sup>, all VACUU-BUS<sup>®</sup> components can be individually activated or deactivated without disconnecting the plug. The venting valve of a VACUU-SELECT<sup>®</sup> Sensor can also be easily deactivated at the controller.

→ See also chapter: 7.1.10 Administration – VACUU·BUS

1 → See also table in chapter: **9.2 Ordering information on page 87** 

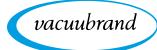

## 3.4 Examples of use

#### Vacuum concentrator

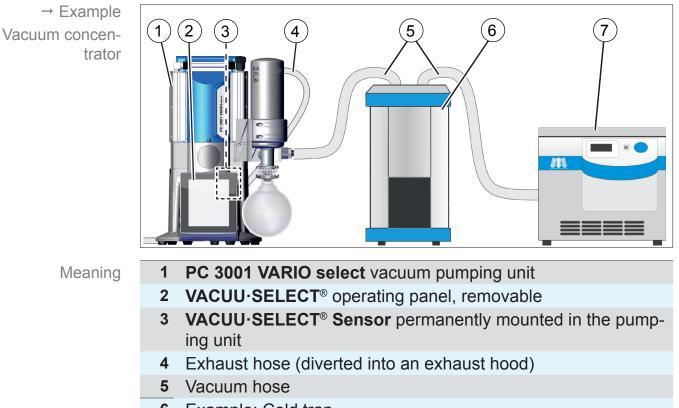

- 6 Example: Cold trap
- 7 Example: Vacuum concentrator

#### Vacuum drying

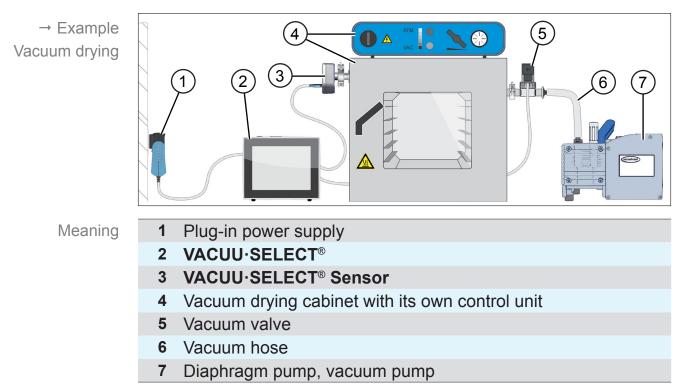

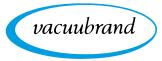

## 3.5 Remote control and interfaces

As of Softwareversion V1.04/V1.00 of the *VACUU·SELECT*<sup>®</sup>, communication will be supported via RS-232 as well as Modbus TCP. This enables you to remotely monitor and control the controller from a central location, for example with a PC or process control system.

For connections → *see chapter:* 3.2.2 *Interfaces on page* 23

## 3.5.1 RS-232 serial interface

An RS-232 USB adapter can be connected to one of the USB ports of the controller, to act as a serial interface.

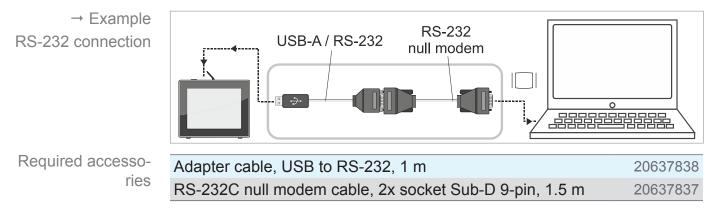

## 3.5.2 Modbus TCP

For remote control via Modbus TCP, use the Ethernet connection RJ45 on the back of the controller.

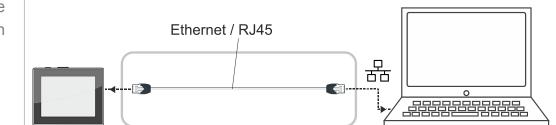

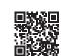

Detailed descriptions of the interfaces can be found here: <u>Interface</u> <u>instructions for use</u>.

→ Example Ethernet connection

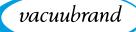

## 4 Installation and connection

## 4.1 Transport

Products from **VACUUBRAND** are packed in sturdy, recyclable packaging.

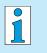

- The original packaging is accurately matched to your product for safe transport.
- ⇒ If possible, please keep the original packaging, e. g., for returning the product for repair.

#### **Goods receipt**

Check incoming goods

- Check the shipment for transport damage and completeness.
- Immediately report any transport damage in writing to the supplier.
- ⇒ Compare the scope of delivery with the delivery note.

## 4.2 Installation

#### **Check installation conditions**

Check installation conditions

- The device is acclimatized.
- Ambient conditions have been observed and are within the limitation of use.

| Limitation of use                                                      |                         | (US)            |  |  |  |
|------------------------------------------------------------------------|-------------------------|-----------------|--|--|--|
| Ambient temperature                                                    | 10–40 °C                | 50–104 °F       |  |  |  |
| Max. altitude                                                          | 2000 m                  | 6562 ft         |  |  |  |
|                                                                        | above sea level         | above sea level |  |  |  |
| Relative humidity                                                      | 30–85 %, non-condensing |                 |  |  |  |
| Protection class                                                       | IP 40 (IP 20 ⇔ PC 3001) |                 |  |  |  |
| Prevent condensation or contamination from dust, liquids, or corrosive |                         |                 |  |  |  |
| gases.                                                                 |                         |                 |  |  |  |

- **IMPORTANT!** ⇒ Note the IP protection class of the controller.
  - ⇒ IP protection is only guaranteed if the controller is appropriately mounted or installed.

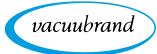

#### NOTE

#### Condensate can damage the electronics.

A large temperature difference between the storage location and the installation location can cause condensation.

⇒ After goods receipt or storage, allow your vacuum device to acclimatize for at least 3-4 hours before initial use.

#### **Desktop version**

Use as desktop device If the stand is extended backwards and secured with the brace, the controller can be set up directly on the work surface and connected, for example, on the lab bench.

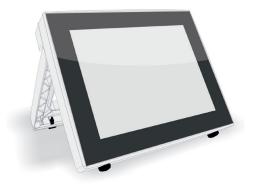

#### Built-in version\*

Use as built-in device

Holders are integrated in the controller or spring clips can be mounted for installation. The operating panel of the controller can then be directly clipped into a cut-out in a *VARIO*<sup>®</sup> pumping unit, lab furniture, or a control cabinet.

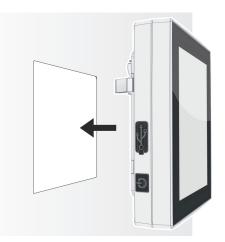

\* The stand is attached to the device, i.e., the built-in version can be extended at any time for use as a desktop version.

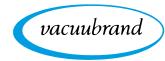

#### Installation cut-out (in control cabinet, lab furniture, cable duct)

Cut-out dimensions

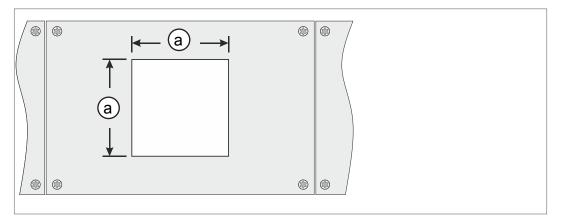

| Wall thickness |          | Dimensions (a) for installation cut-out |                     |  |
|----------------|----------|-----------------------------------------|---------------------|--|
| 1 mm           | 0.04 in. | 111.5 mm x 111.5 mm                     | 4.39 in. x 4.39 in. |  |
| 2 mm           | 0.08 in. | 112 mm x 112 mm                         | 4.41 in. x 4.41 in. |  |
| 3 mm           | 0.12 in. | 112.5 mm x 112.5 mm                     | 4.43 in. x 4.43 in. |  |

Depending on the thickness of the wall, appropriate tolerances should be allowed for the installation cut-out.

#### Mount spring clips

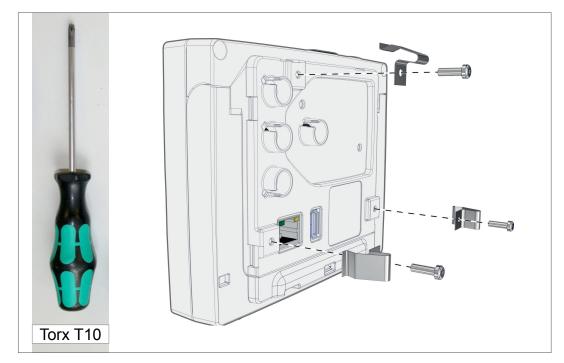

Spring clips + screw fittings D3 x 10

20636593

Mount spring clips

Mount and

connect the

Sensor

VACUU·SELECT<sup>®</sup>

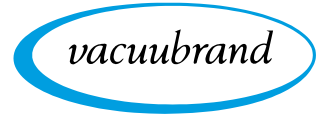

## 4.3 Sensor connection

Connect and mount the VACUU·SELECT® Sensor

 Phillips

 Gr. 2

- 1. Pull out the VACUU·BUS<sup>®</sup> plug attachment (a) and insert it into (d).
- 2. Insert the VACUU·SELECT<sup>®</sup> Sensor (c) into the VACUU·BUS<sup>®</sup> port of the controller (b) in the preformed recess.
- **3.** Use the Phillips screwdriver to tighten the 2 screws **(e)** until hand-tight.

#### Connect other vacuum sensors (option)

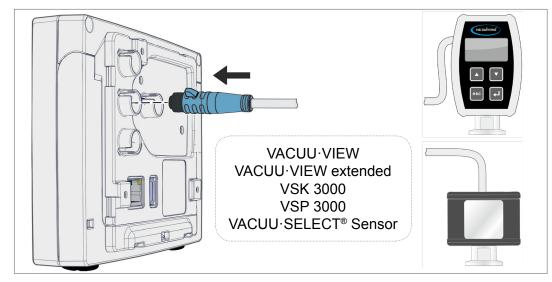

| VACUU·BUS® extension cable 2 m   | 20612552 |
|----------------------------------|----------|
| VACUU·BUS <sup>®</sup> Y adapter | 20636656 |

→ Example Connection of other vacuum sensors

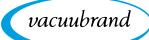

## **4.4 Electrical connection**

## **IMPORTANT!** ⇒ Lay the connection cable such that it cannot be damaged by sharp edges, chemicals, or hot surfaces.

#### Power supply via plug-in power supply\*

Plug-in power supply

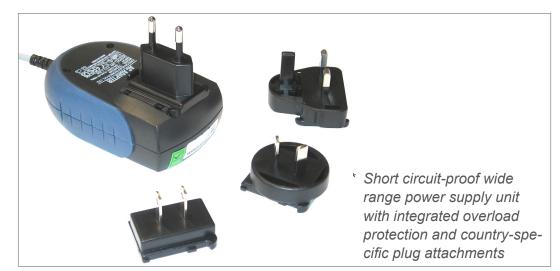

#### Prepare plug-in power supply

Prepare connection **1.** Take the power supply unit and the plug attachments out of the packaging.

- 2. Select the plug attachment which fits your socket.
- **3.** Place the plug attachment onto the metal contacts of the power supply unit.
- 4. Push the plug attachment until it clicks into place.

#### Remove plug attachment

- 1. Press the locking button on the power supply unit.
- 2. Remove the plug attachment from the power supply unit.
  - ☑ Another plug attachment can now be attached.

Remove plug attachment from power supply unit

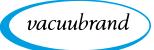

#### Connect plug-in power supply to the controller

⇒ Insert the VACUU-BUS<sup>®</sup> cable of the plug-in power supply into the plug-in connection of the controller.

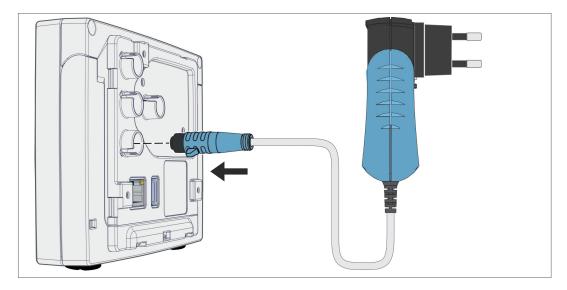

Power supply via plug-in power supply

## Connect power supply

 $\Rightarrow$  Insert the plug-in power supply into the power outlet.

 $\boxdot$  The green LED on the plug-in power supply lights up.

#### Connect power supply via peripheral device

⇒ Plug the VACUU-BUS<sup>®</sup> cable of the peripheral device, such as a PC 3001 VARIO select chemistry pumping unit, into the plug-in connection of the controller.

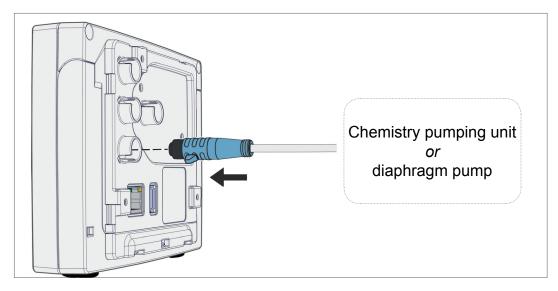

Controller power supply via peripheral device

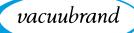

## 4.5 Vacuum connection

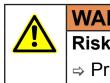

#### WARNING

Risk of bursting due to overpressure

⇒ Prevent uncontrolled overpressure, such as when connecting to a locked or blocked tubing system.

The vacuum connection is made at the connected vacuum sensor. The connection can be made in various ways.

#### **Connection options**

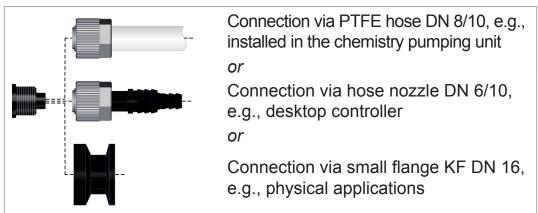

## IMPORTANT!

- ⇒ Use a stable vacuum hose that is suitable for the required vacuum range.
- Keep hose connections to the sensor as short as possible, or connect the sensor as close as possible to the application.
- ⇒ Dirt, hose kinks or damage to the sensor connection can impair the measurement.

options on the VACUU·SELECT® Sensor

Connection

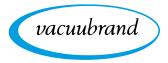

### Connect PTFE hose

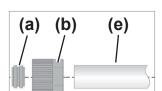

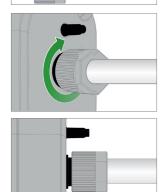

**Required connection material:** Union nut M14x1, sealing ring, PTFE hose.

- 1. Connect the sealing ring (a), the union nut (b) and the PTFE hose (e) as shown.
- **2.** Push the PTFE hose with the union nut into the vacuum connection of the sensor and tighten the union nut until hand-tight.

#### Connect sensor via hose nozzle to vacuum

**Required connection material:** Hose nozzle DN 6/10 mm, union nut M14x1, sealing ring; optional: vacuum hose and appropriate hose clip.

1. Connect the sealing ring (a), the union nut (b) and the hose nozzle (c) as shown.

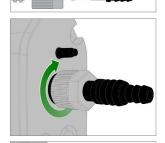

(b)

(a)

(C)

2. Push the hose nozzle with the union nut into the vacuum connection of the sensor and tighten the union nut until handtight.

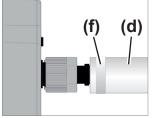

**3.** Push the vacuum hose **(d)** from the equipment onto the hose nozzle and secure the vacuum hose, for example, with a hose clip **(f)**.

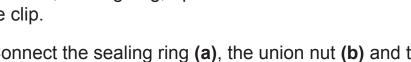

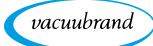

#### Sensor connection via small flange

**Required connection material:** VACUU·BUS extension cable for connection to the controller (option), clamping ring with universal centering ring or inner centering ring for KF DN 16 (tool: open-end wrench SW17).

- Remove the blind plug and place the small flange KF DN 16
   (b) on the vacuum connection of the sensor (a).
- 2. Tighten the small flange KF DN 16 until hand-tight.

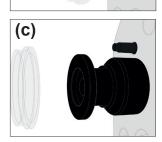

3. Remove the protective dust cap (c).

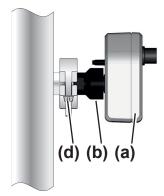

- Place the sensor with the centering ring on the connection of the equipment → small flange KF DN 16 (b).
- 5. Secure the sensor (a) with the clamping ring (d) to the vacuum line, as shown in the illustration.

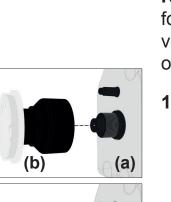

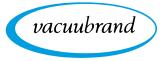

# 4.6 Venting connection (option)

| DANGER                                                                                                    |
|----------------------------------------------------------------------------------------------------|
| Risk of explosion by venting with air.                                                                                     |
| Depending on the application, venting can cause explo-<br>sive mixtures to form or other hazardous situations to<br>arise. |
| Never vent processes with air which could form an explosive mixture.                                                       |
| ⇒ If necessary, vent with inert gas<br>(max. 1.2 bar/900 Torr, abs.).                                                      |

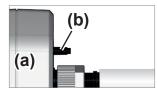

#### Venting with ambient air<sup>1</sup>

For venting (b) with ambient air, nothing needs to be connected to the sensor (a).

#### Venting with inert gas – connect venting valve<sup>1</sup>

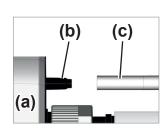

**Required connection material:** Hose for hose nozzle, e.g., silicone tube 4/5 mm

 $\Rightarrow$  Attach the hose (c) to the connection of the venting value (b).

 $\boxdot$  Venting valve with hose for venting with inert gas<sup>2</sup>.

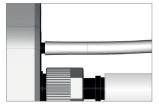

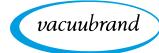

# 5 User interface

# 5.1 Switch on controller

Switch on device

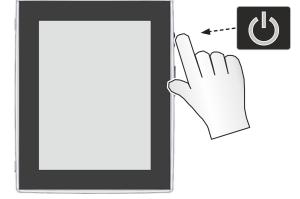

⇒ Briefly press the ON/OFF button on the controller

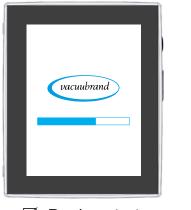

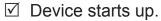

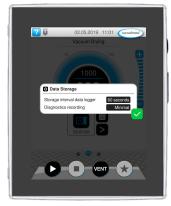

 $\boxdot$  Information is displayed

# Functions of the ON/OFF button

| ON/OFF button | ON/OFF | Meaning                                                |
|---------------|--------|--------------------------------------------------------|
|               |        | Switch on controller                                   |
|               |        | Briefly press ON/OFF button.                           |
|               |        | Switch off controller                                  |
|               |        | ► Hold down ON/OFF button for ~3 seconds and confirm   |
|               |        | pop-up.                                                |
|               |        | Lock/unlock controller                                 |
|               |        | Briefly press ON/OFF button.                           |
|               |        | ► Lock device against unintended operation, e.g., when |
|               |        | cleaning the display.                                  |
|               |        | Controller restart (reboot)                            |
|               |        | ► Hold down ON/OFF button for ~10 seconds.             |

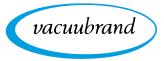

# 5.1.1 Touchscreen

Touchscreen operation The controller is a device operated via touchscreen. You can, for example, select, start, and stop an application by tapping the display.

> By making various gestures, you can access advanced features: switch between views, edit applications, or use the help and context features.

# 5.1.2 Gestures for operation

Gesture symbols

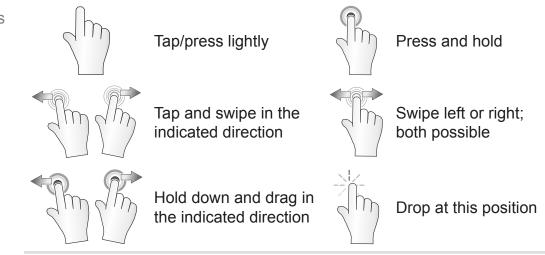

# 5.2 Set up device

To set up the device, follow the instructions on the screen when switching the device on for the first time or after restoring the factory settings.

# 5.2.1 Data storage message

Before the controller switches to the process screen, a pop-up window opens with information on current data storage.

→ Example Info pop-up on data storage

| Data Storage                 |            | Data storage                 |
|------------------------------|------------|------------------------------|
| Storage interval data logger | 60 seconds | Data logger storage interval |
| Diagnostics recording        | Minimal    | Diagnostics recording        |

⇒ Select your preferred settings and confirm the message.

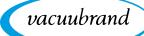

In the delivered condition or following a reset to the factory settings, the data logger is switched off and recording of diagnostic data is preset to *Minimal*.

The message about data storage appears after every controller restart.

For subsequent adjustments to the data logger

→ See chapter: 7.2 Data logger on page 73

For subsequent adjustments to the diagnostic data

→ See chapter: 7.3 Service on page 74

# 5.3 Screen orientation

#### Supported screen orientations

→ Example Landscape and portrait view

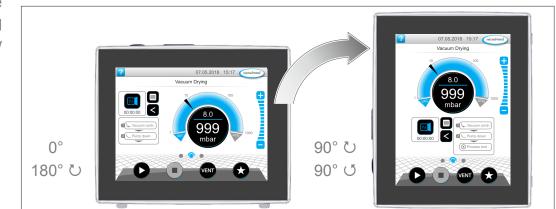

#### **IMPORTANT!**

The following descriptions for operation and function are described in vertical format (portrait). The descriptions are also valid for horizontal format (landscape), even though the operating elements may be arranged slightly differently.

Change the screen orientation

→ See chapter: 7.1.7 Settings on page 66

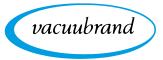

# 5.4 Display and operating elements

The display and operating elements of the controller are summarized and explained in this chapter.

⇒ Refer to this chapter if you want to read about the meaning of a display or an operating element during operation.

# 5.4.1 Process screen (main screen)

After the device is switched on, the process screen appears. The process screen is the main screen of the controller. The display adapts to the selected application, e.g., by showing the name of the application, process steps, and target values.

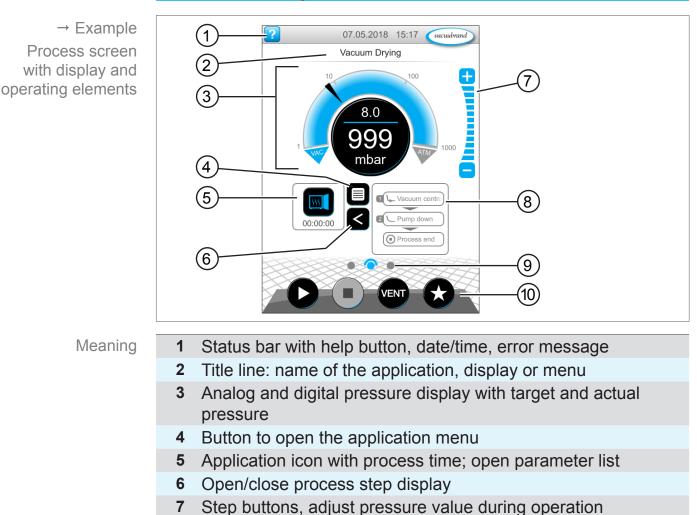

#### Elements of the process screen

- 8 Process step display
- 9 Screen navigation
- **10** Operating buttons = operating elements for control

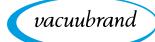

# 5.4.2 Display elements

#### Status bar

Status bar color codes

| Color  | Meaning  |
|--------|----------|
| Gray   | Standard |
| Yellow | Warning  |
| Red    | Error    |

#### Sounds

Sounds

| Sound | Meaning                                    |
|-------|--------------------------------------------|
| (III) | Touch tone unless muted                    |
| 111   | Feedback entry                             |
| Л     |                                            |
| (Inc. | Warning or error                           |
| 111   | Shows that an error or warning is present. |
|       | Active while error status persists.        |

# Pressure display

|                                    | Symbol (icon) | Meaning                                                                              |
|------------------------------------|---------------|--------------------------------------------------------------------------------------|
| → Example                          | 10 100        | Standard pressure display                                                            |
| Standard pressure<br>display       | 500           | <ul> <li>Pressure curve – analog pressure dis-<br/>play.</li> </ul>                  |
|                                    |               | Digital pressure display.                                                            |
|                                    | mbar          | Blue Actual pressure                                                                 |
|                                    |               | Gray Control range                                                                   |
|                                    |               | Pressure setpoint                                                                    |
|                                    | 1001-<br>mbar | Blue dividing line – animated during op-<br>eration                                  |
|                                    |               | Actual pressure and pressure unit                                                    |
| → Example                          | 10 100 004    | Pressure display for 2 vacuum connec-<br>tions                                       |
| Pressure display<br>PC 520, PC 620 |               | <ul> <li>Analog and digital pressure display for<br/>2 processes (A + B).</li> </ul> |
|                                    | 1 mbar 1000   | Switch between the processes by tap-<br>ping the symbol.                             |

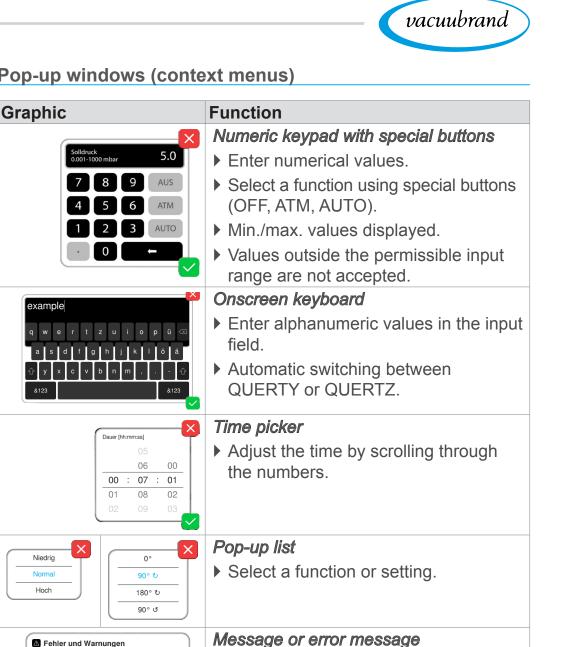

#### Pop-up windows (context menus)

Pop-up window

→ Examples

#### Parameter list

LEVEL-S 1 Füllstand erreicht

Zum Quittieren bestätigen

[0x0401]

→ Example Parameter list

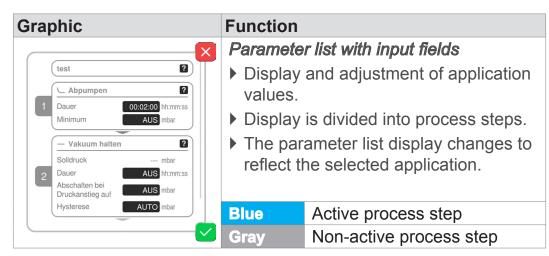

Message, error message as plain text.

Confirm message, acknowledge error.

vacuubrand

# 5.4.3 Operating elements and symbols

#### Status bar

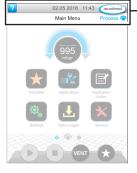

→ Example Main menu

| Symbol (icon) | Meaning                                                                         |
|---------------|---------------------------------------------------------------------------------|
|               | Access help                                                                     |
|               | <ul> <li>Tips for operation can be accessed from any<br/>menu level.</li> </ul> |
|               | USB connected                                                                   |
|               | Shows that a device is connected via USB.                                       |
| Inn           | Ethernet connected (option)                                                     |
|               | Indicates that an Ethernet cable is plugged in.                                 |
| • • • • •     | RS-232 adapter connected (option)                                               |
|               | <ul> <li>Indicates that an RS-232 / USB converter is<br/>connected.</li> </ul>  |
|               |                                                                                 |
| Dete/firme    | Date and time                                                                   |
| Date/time     | Shows the date and time in the preset format.                                   |
| vacuubrand    | View process screen                                                             |
| vacuubrand    | Switch back to the process screen from any                                      |
| Prozess 🔿     | menu level; process screen symbol: 🔿                                            |

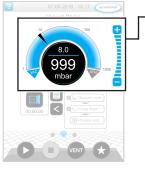

Process screen, adjust pressure setpoint, even during operation

#### Symbol (icon) Meaning Pressure curve – analog pressure display • Adjust the pressure setpoint by moving the marker. Marker – pressure setpoint Digital pressure display • Adjust the pressure setpoint by tapping. 00mbar Step buttons (not a slider!) • Adjust the pressure setpoint by tapping. Blue Active

Locked

vacuubrand

#### **Operating elements – adjust pressure setpoint**

Gray

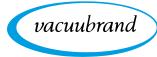

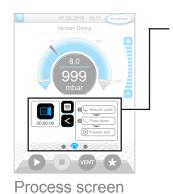

# **Operating elements – process steps**

| Button or icon | Meaning                                                                            |                                      |  |
|----------------|------------------------------------------------------------------------------------|--------------------------------------|--|
| Active Locked  | Application icon                                                                   |                                      |  |
|                | Tap brie                                                                           | efly to open the parameter list.     |  |
|                | Press a                                                                            | nd hold to open the context menu.    |  |
|                | Shortcut                                                                           |                                      |  |
|                | Open the applications menu.                                                        |                                      |  |
|                | Right/left                                                                         | arrow                                |  |
|                | ▶ Open/cl                                                                          | ose the process step display.        |  |
|                | Process step display                                                               |                                      |  |
|                | View the parameter list.                                                           |                                      |  |
| Prozessende    | Process                                                                            | s step display.                      |  |
|                | Blue Active process step during operation                                          |                                      |  |
|                | Gray                                                                               | Non-active process step              |  |
|                | Screen navigation                                                                  |                                      |  |
|                | Switch I                                                                           | between the screens of a menu level. |  |
|                | Blue                                                                               | Selected page                        |  |
|                | Gray                                                                               | Additional pages in the level        |  |
| Process step   | Continue with [text on button] (if part of the pro-<br>cess)                       |                                      |  |
|                | By tapping on the button, start the next process<br>step shown, e.g., hold vacuum. |                                      |  |

# **Operating elements – parameter list**

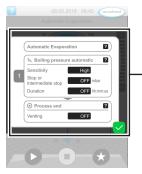

→ Example Parameter list

| Symbol (icon) | Meaning                                     |
|---------------|---------------------------------------------|
|               | Cancel                                      |
|               | Cancel entry or selection.                  |
|               | Go back to the previous display.            |
|               | Exit the menu.                              |
| 2             | Help with process step                      |
|               | Display information about the process step. |
|               | Confirm                                     |
|               | Confirm entry or selection.                 |
|               | Exit the menu.                              |
|               | Acknowledge an error.                       |

Parameter list

| Txt/Num | <ul> <li>Input field or selection field</li> <li>Tap to open a pop-up window where you can<br/>enter values or select a function, even during<br/>operation.</li> </ul> |                                |  |
|---------|----------------------------------------------------------------------------------------------------|--------------------------------|--|
|         | Blue                                                                                                    | Input field for active process |  |
|         | Black Input field for inactive process                                                                                                    |                                |  |

vacuubrand

#### **Operating elements for control**

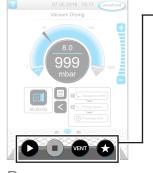

Process screen

| But<br>Active | t <b>on</b><br>Locked | Function                                                                                                    |
|---------------|-----------------------|----------------------------------------------------------------------------------------------------|
| C             |                       | <ul> <li>Start</li> <li>Start application – only available on the process screen.</li> </ul>                                                                   |
| 0             |                       | <ul><li><i>Stop</i></li><li>Stop application – always possible.</li></ul>                                                                                      |
| VENT*         |                       | <ul> <li>VENT – vent the system (option)</li> <li>Press button &lt; 2 sec = vent briefly; control continues.</li> </ul>                                        |
|               |                       | <ul> <li>Press button &gt; 2 sec = vent to atmospheric pressure; vacuum pump is stopped.</li> <li>Press button during venting = venting is stopped.</li> </ul> |
|               | $\bigstar$            | <ul><li>Favorites</li><li>▶ View Favorites menu.</li></ul>                                                                                                    |

\* Button is only displayed if venting valve is connected or activated.

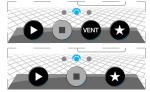

= venting valve connected and activated

= no venting valve connected or deactivated

#### Other icons and their functions

| lcon      | Meaning                                                     |
|-----------|-------------------------------------------------------------|
|           | Edit                                                        |
|           | Enter description for new application in application editor |
| <b>\$</b> | Process step configuration                                  |
|           | Adjust process step details in application editor.          |

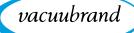

# 6 Operation

The controller has an application-based user interface. You can select, edit and start an application from a series of pre-defined basic applications. Fine adjustments for the selected application can be made at any time in the parameter list or directly via the *5.4.3 Operating elements and symbols on page 45*.

# 6.1 Applications

# 6.1.1 Select and start application

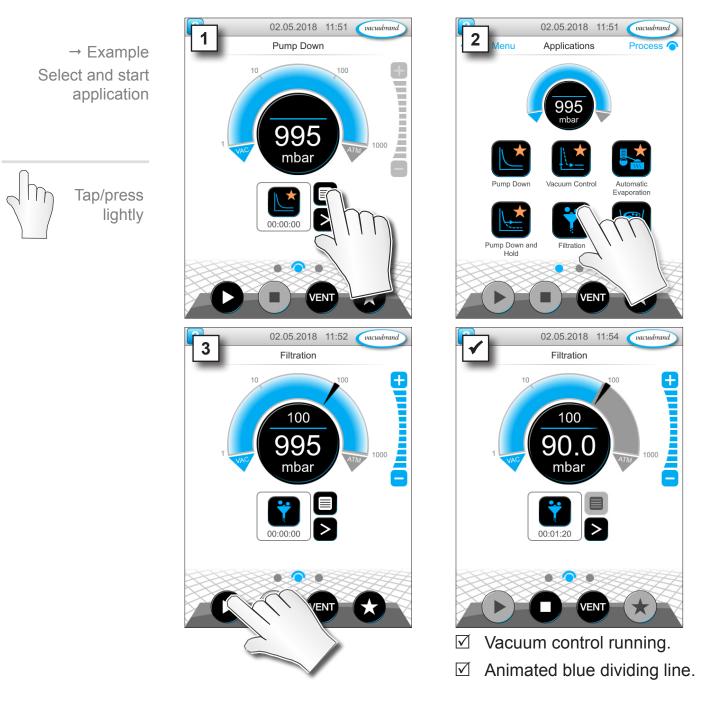

Tap/press

lightly

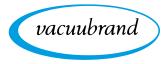

# 6.1.2 Adjust pressure setpoint

The controller offers a variety of options for adjusting the pressure setpoint during operation.

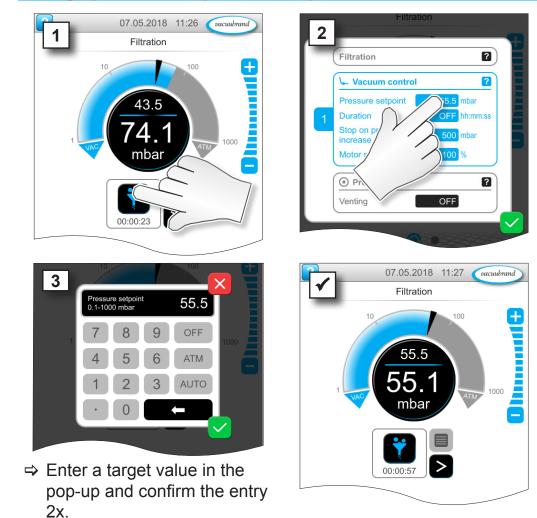

#### Change pressure setpoint in the parameter list

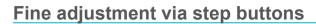

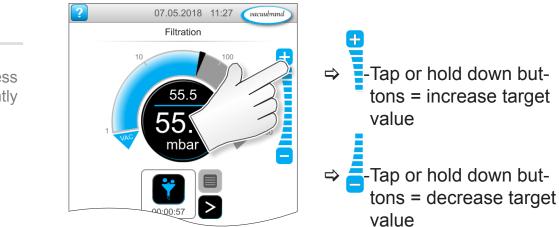

Tap/press lightly

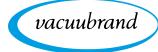

Tap/press

lightly

11

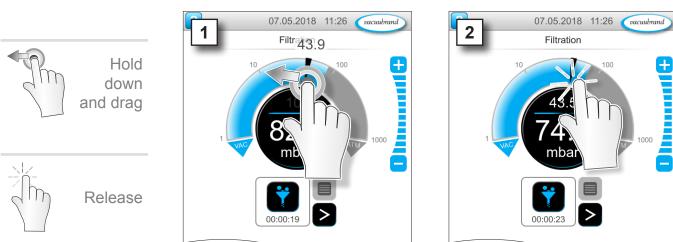

# Adjust pressure setpoint using marker

# Adjust pressure setpoint in digital pressure display

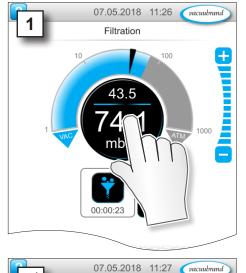

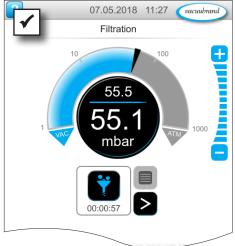

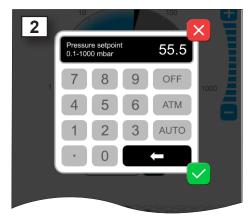

⇒ Enter a target value in the pop-up and confirm the entry.

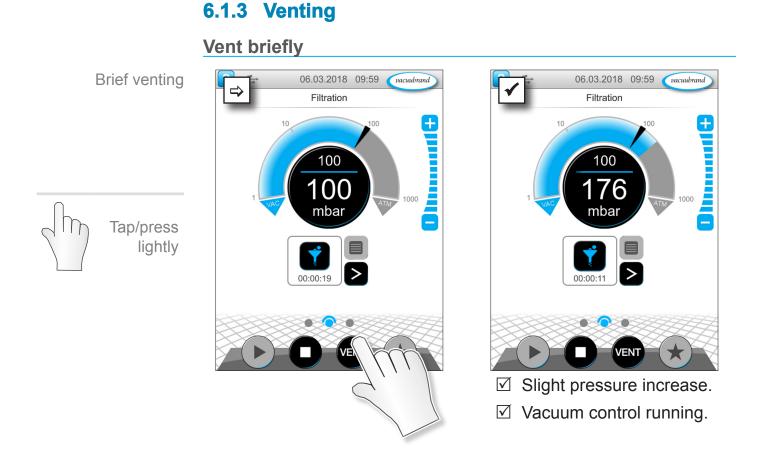

Vent to atmospheric pressure

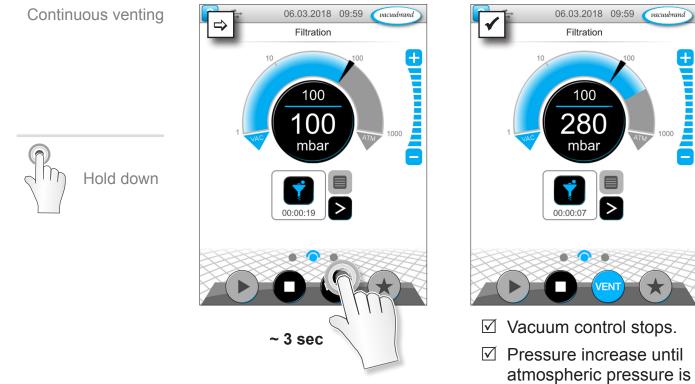

vacuubrand

reached.

vacuubrand

#### 02.05.2018 11:53 (vacuubrand 02.05.2018 11:54 (vacuubrand) Stop application ⇒ Filtration Filtration ± + 100 100 88.5 9 mbar mbar Tap/press lightly 00:00:52 00:01:47 VENT ☑ Vacuum control stops.

**Stop application** 

6.1.4

# 6.2 Application parameters (parameter list)

In the parameter list, you can individually change and adapt various process-related values before and during operation.

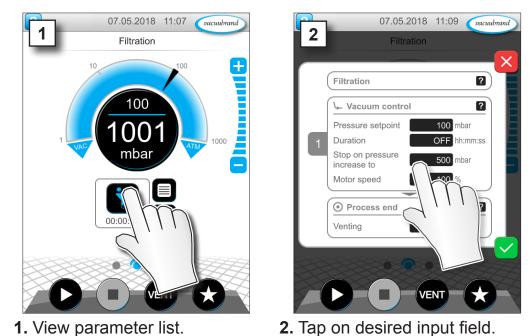

#### Adjust parameter

→ Example Adjust *motor speed* 

# Operation

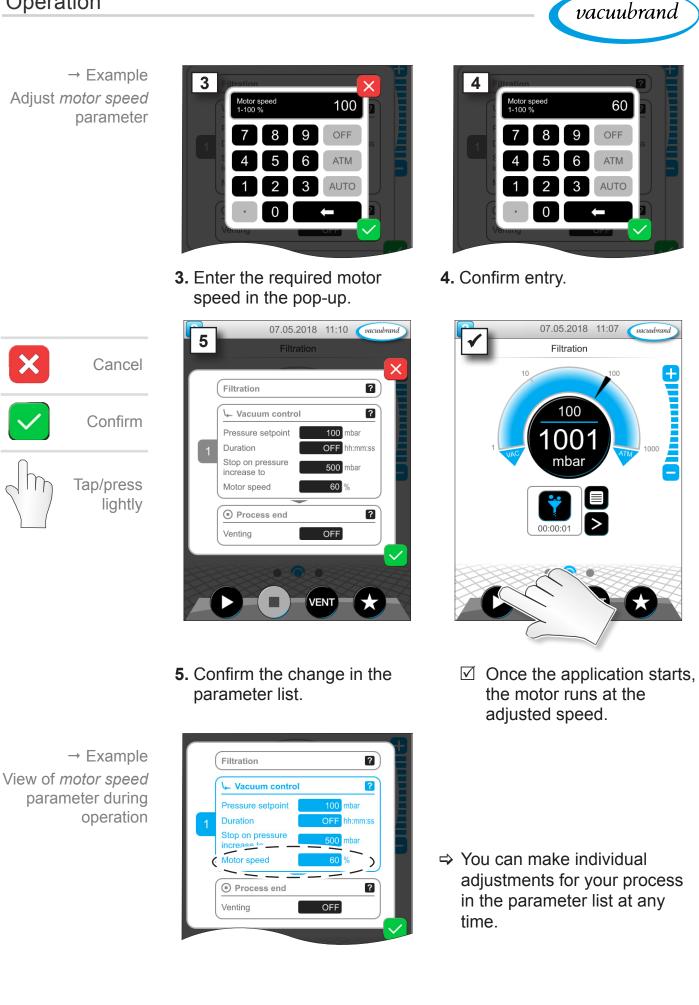

vacuubrand

# 6.3 Pressure graph

The *pressure graph* is on the same level as the process screen. The menu shows pressure curves of measured vacuum values. The pressure curve is shown until a new application is started, at which point it is replotted.

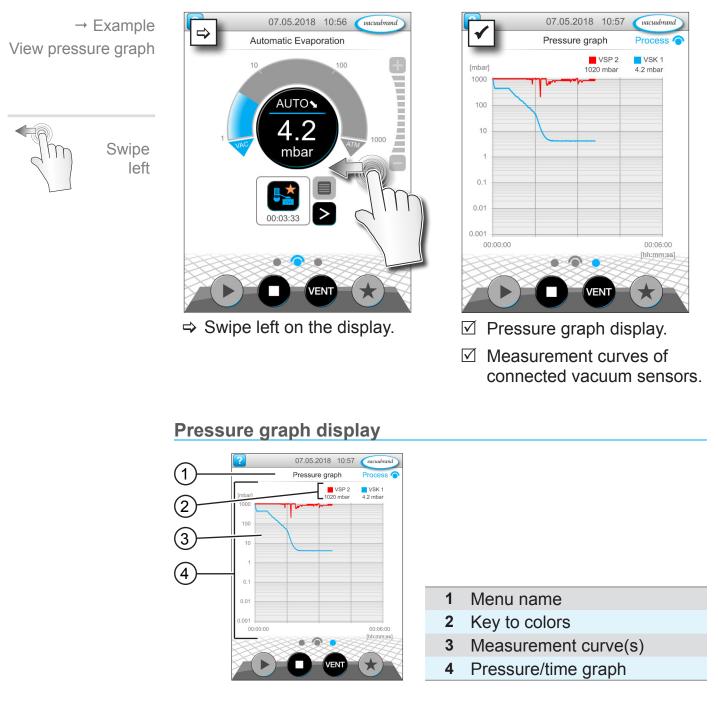

#### Calling up the Pressure graph

VSK1 VSK1

⇒ Tap on the color key of a vacuum sensor to display or hide individual measurement curves.

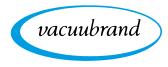

# 6.4 Main menu

The *main menu* is on the same level as the process screen. The submenus of the controller can be accessed from the main menu.

#### Calling up the Main menu 07.05.2018 11:03 (vacuubrand) 07.05.2018 11:03 (vacuubrand ⇒ Vacuum Control Main Menu → Example + View main menu 00 100 mbar Swipe right 00:00:00 VEN ⇒ Swipe right on the display. ☑ Main menu display.

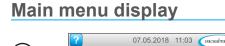

| 1— | 07.05.2018         11:03         recombinant           Main Menu         Process         • |                        |
|----|--------------------------------------------------------------------------------------------|------------------------|
| 2— |                                                                                            |                        |
| 3— | Favorites Application Editor                                                               |                        |
|    | Settings Data Logger Service                                                               | 1 Menu name            |
|    |                                                                                            | 2 Pressure display     |
|    |                                                                                            | 3 Overview of submenus |

The function of each submenu is shown by its icon and the text below it.

→ See also chapter: 7.1 Advanced operation

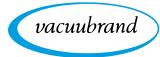

# 6.4.1 Applications

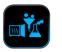

This menu lists all applications: default application, favorites, and newly created applications.

# Calling up the Applications menu

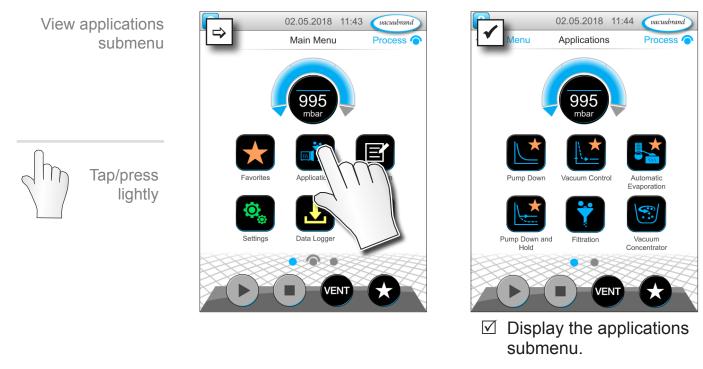

#### Show context menu

→ Example View context menu for applications

Hold down

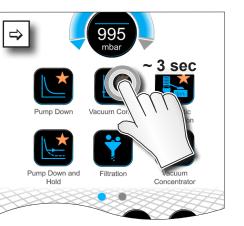

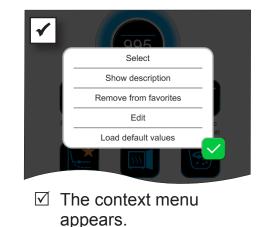

⇒ Select the required function in the context menu.

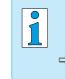

Would you like to transfer your applications to another VACUU·SELECT?

⇒ Simply use the export function as described in chapter: 7.1.9 Administration – Import/Export

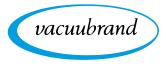

# 6.4.2 Favorites

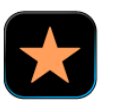

Applications marked as favorites are identified by a star on the button.

# Add favorites

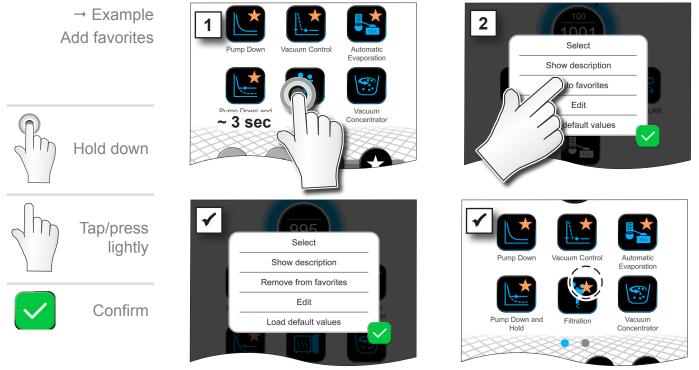

☑ Text changed in the context menu.

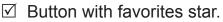

Application listed in favorites menu.

# → Example Remove favorites Fremove favorites Show description Remove from favorites View the context menu. Tan Remove from favorites

⇒ Tap Remove from favorites and confirm.

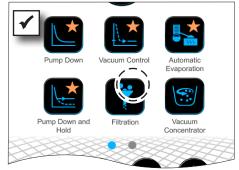

- Button without favorites star.
- Application removed from favorites menu.

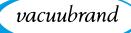

# 7 Main menu

# 7.1 Advanced operation

# 7.1.1 Application editor

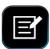

In the application editor, you can compile your own application using the building-block principle and save it with an appropriate name.

Existing applications can be used in the application editor as templates, and then saved with a new name.

In the case of lengthy applications, you can scroll through the overview of the process steps.

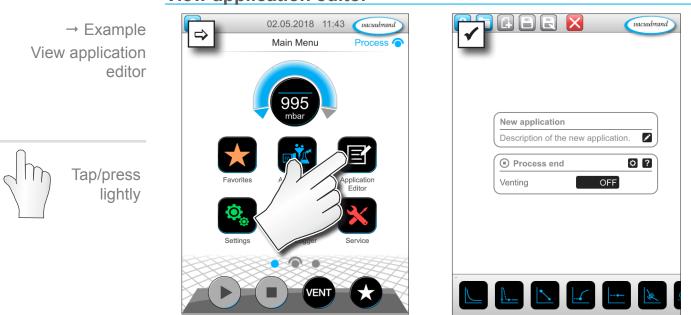

#### View application editor

Application editor display

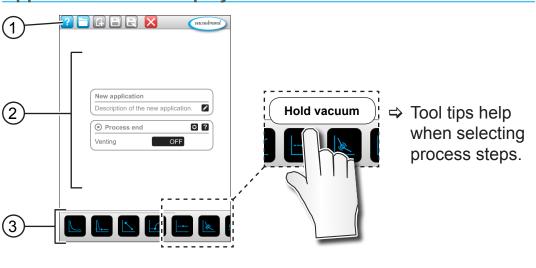

vacuubrand

- 1 Menu bar
- 2 Overview of process steps
- **3** Building blocks with individual process steps which you can scroll through and select as required.

# 7.1.2 Menu bar and description

#### Menu bar

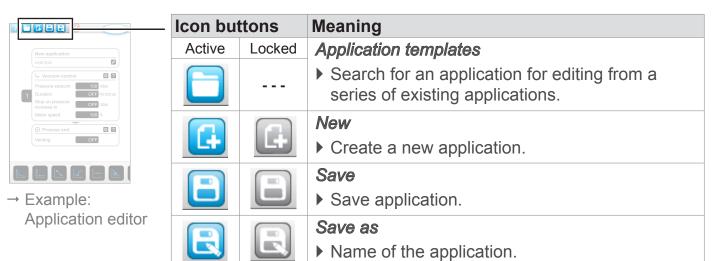

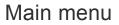

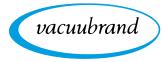

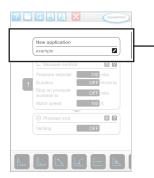

→ Example: Application editor

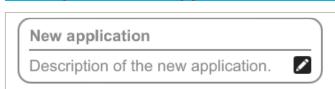

**Description of the application** 

**New application**: this name is automatically changed as soon as you give your application an appropriate name using *Save as*.

**Description of the new application**: here, you can enter a brief description of your application. This description appears later in the parameter list. Custom descriptions are only shown in the creator's language.

⇒ Open the context menu to enter a description by tapping

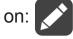

# 7.1.3 Overview of process steps

Individual process steps can be added or removed by dragging and dropping. If a process step is dragged onto the editor screen, the image changes. The process step is shown as a numbered process step section.

# Meaning of process step section(s)

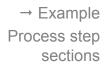

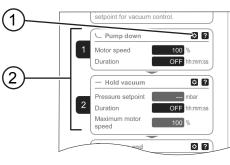

- 1 Process step configuration
- Process step section, numbered.

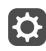

Using the **process step configuration**, you can specify which parameters will later be displayed in the parameter list and which are available for editing.

Each **process step section** represents a process step. By holding down and moving the numbers, process step sections can be (re)arranged as desired.

As a visual aid to help you rearrange the process step sections, a **blue bar** appears at the point where they can be placed.

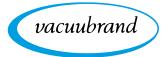

The process step sections are **numbered** from top to bottom, from 1 to n. If a process step section is added, shifted or removed, the numbering is adjusted automatically.

# 7.1.4 Process end

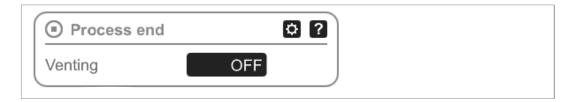

**Process end** means the defined end of an application. Process steps can only be placed above this.

vacuubrand

# 7.1.5 Edit application

#### Create a new application

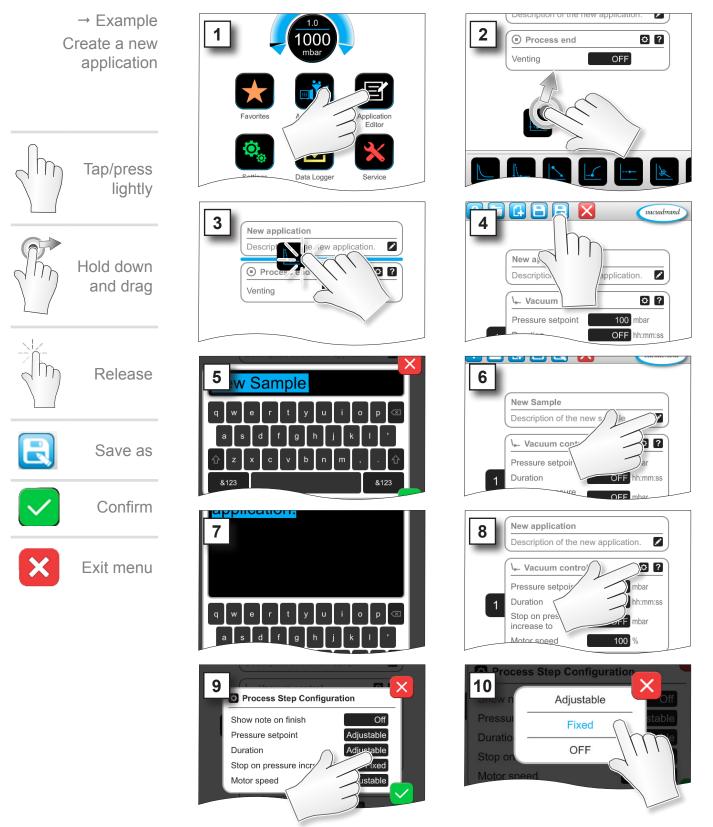

# Main menu

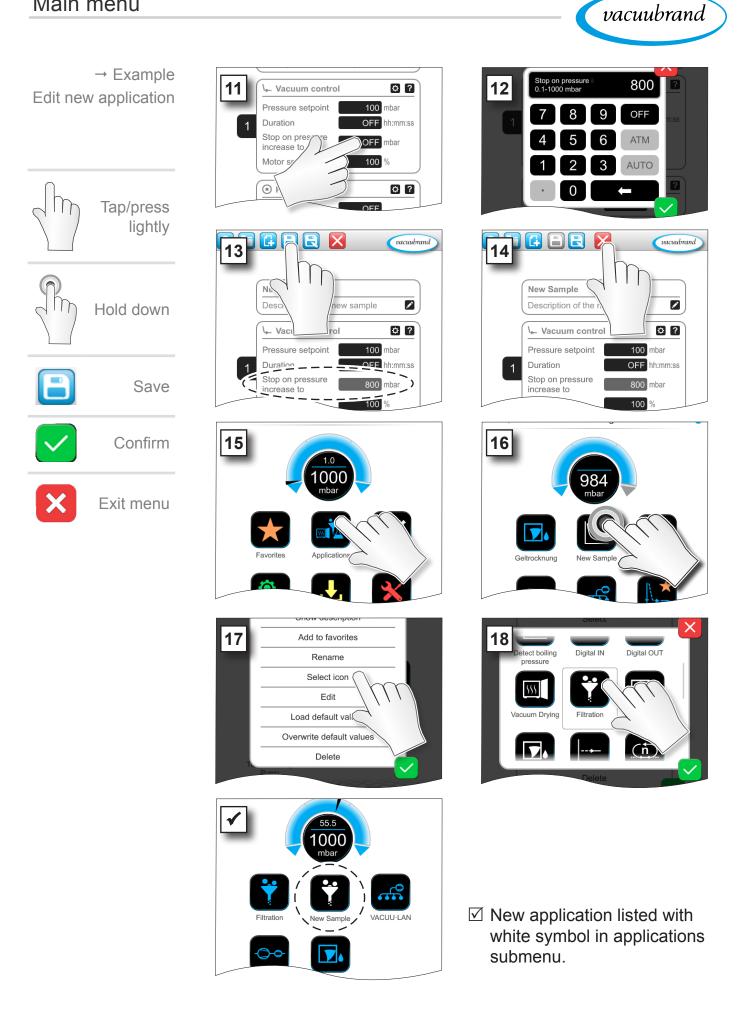

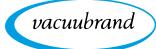

#### **Change application** → Example Add to favorites 2 1 Edit existing Rename Gel Drvina application Select icon Edit Load default va Turbo Backing Applic Pump Examply Overwrite default val Delete Hold down /FN1 \$? 800 mb Vacuum control increase to 3 4 100 % Motor speed Pressure setpoint 100 mbar Tap/press OFF hh:mm:ss Duration lightly Stop on pressure 800 mbar increase to ₽? 100 % Motor speed 1000 mbar 0? 00:00:01 hh:mm:ss ? 1000 mbar Hold down Venting OFF Durati 00:00:01 hh:mm:ss and drag Process end ¢ ? OFF Motor speed 100 vacuubrand 5 6 Release 1 ample ¢ ? Process end 0? Va 🚽 Save OFF Venti Pres 100 mbar 80 Duration OFF hh:mm:ss Stop on pressure 800 mbar increase to Exit menu Х 100 ₽.? vacuubrand 8 Unsaved changes New Sample 1 Do you want to discard all changes Description of the application? а? ↓ Vacuum control Pressure setpoint Duration OFF hh:mm:ss Stop on pressure 800 mbar ncrease to

7.1.6 Remove process step

☑ The removed process step is no longer displayed in the parameter list of the application.

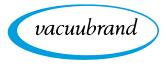

# 7.1.7 Settings

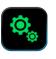

In this submenu you can adjust the display, switch to another language, and make presettings for connected VACUU·BUS peripheral devices.

#### Calling up the Settings submenu

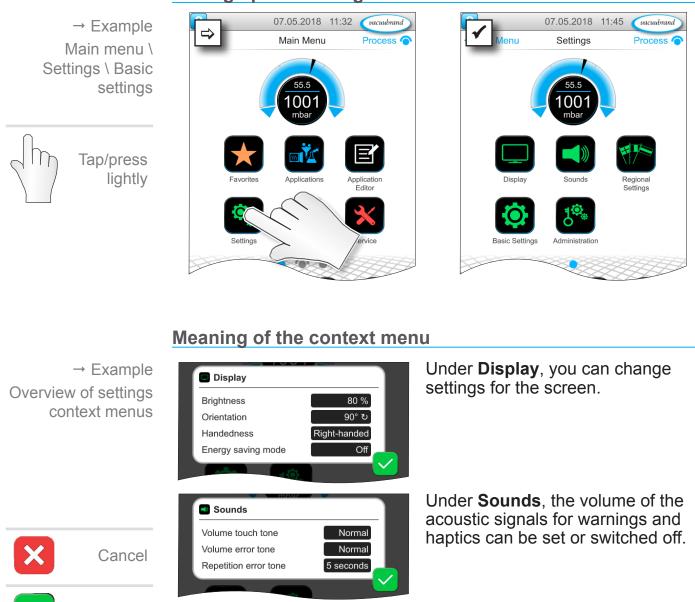

English

mbar

In **Regional Settings**, you can change the language and pressure unit.

Confirm

Regional Settings

Language

Pressure unit

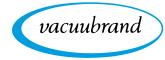

→ Example Overview of settings context menus

| 999                                 |        |  |  |  |
|-------------------------------------|--------|--|--|--|
| Basic Settings                      |        |  |  |  |
| Autostart                           | Off    |  |  |  |
| Pressure gauge head (vacuum sensor) | VS-C 4 |  |  |  |
| Use vent valve on setpoint change   | On     |  |  |  |
|                                     |        |  |  |  |

In the **Basic Settings** you can specify default settings for your process:

#### **Description of basic settings**

Overview of possible basic settings

| Function                                          | Setting            | Description                                                                                                    |
|---------------------------------------------------|--------------------|----------------------------------------------------------------------------------------------------|
| Autostart                                         | Off / On           | Off: The controller remains on<br>Stop when the power supply is<br>switched on.<br>On: A started application is con-<br>tinued after the power supply has<br>dropped off (switch off or failure)<br>and is subsequently switched on<br>again. Recommended, for exam-<br>ple, when an external switch in the<br>lab furniture is to be used to start<br>up a previously running controller. |
| Vacuum sensor                                     | VS-C _ /<br>VS-P _ | Vacuum sensor selection for the controller, provided more than one is connected. VS-C _: rough vacu-<br>um; VS-P _: fine vacuum                                                                                                    |
| Use venting valve<br>when target value<br>changes | Off / On           | Off: Venting valve does not re-<br>spond when target value changes.<br>On: Venting valve responds if re-<br>quired for target value adjustment.                                                                                                    |
| Coolant valve(s)<br>run-on time*                  | Off / hh:mm:ss     | Specified time for coolant run-on time.                                                                                                    |
| Level sensor(s) de-<br>lay time*                  | Off / hh:mm:ss     | Delay time for switching off after full status indicator.                                                                                                    |

\*Option: Shown if component is connected and recognized.

The *Basic Settings* context menu adapts to the connected *VACUU·BUS* components, e.g., a level sensor is connected and activated via *component recognition* ⇒ entry for delay time is listed in the context menu.

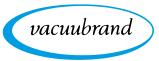

# 7.1.8 Settings/Administration

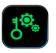

Administration area of the controller – only for authorized staff.

## Calling up the Administration submenu

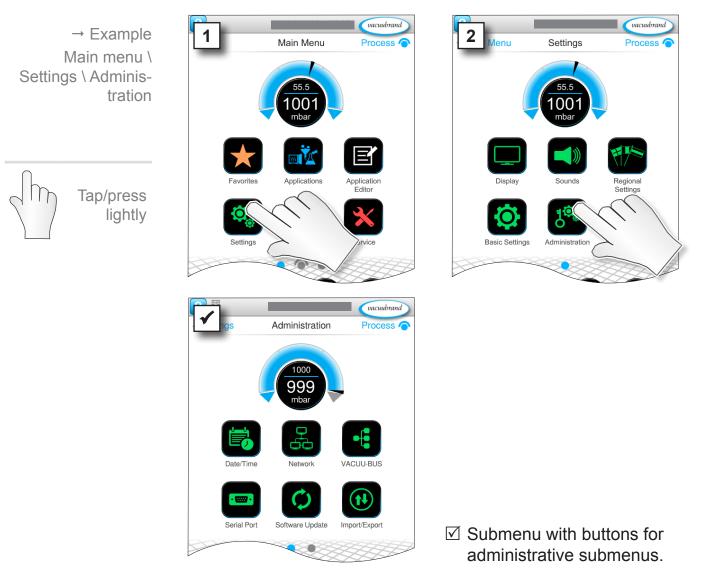

#### Meaning of the context menu

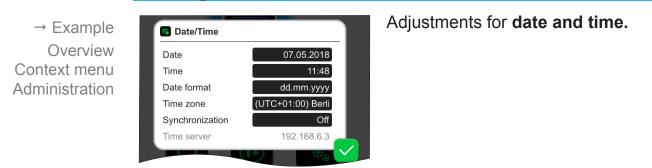

vacuubrand

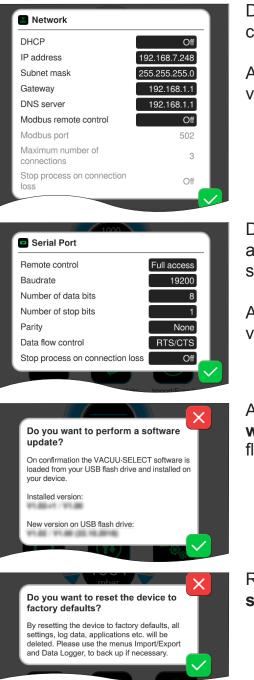

Default settings for integrating the controller into your **Network**.

Activate/deactivate remote control via Modbus.

Default settings for **Serial port** and alignment of the communication settings (COM) for RS-232.

Activate/deactivate remote control via RS-232.

Activate command for loading **software update** from connected USB flash drive.

Reset the controller to the **factory settings**.

- **IMPORTANT!** Restoring the factory settings deletes all data, settings and applications. The data logger is switched off and recording of diagnostic data is set back to *Minimal*.
  - ⇒ Back up your settings, applications and data beforehand; see chapters: 7.1.9 Administration – Import/Export and 7.2 Data logger

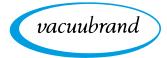

vacuubrand

Process 🔿

# 7.1.9 Administration – Import/Export

#### Calling up the Import/Export submenu

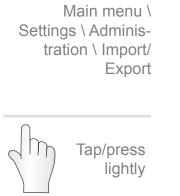

→ Example

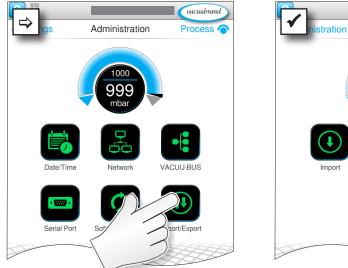

#### Meaning of the context menu

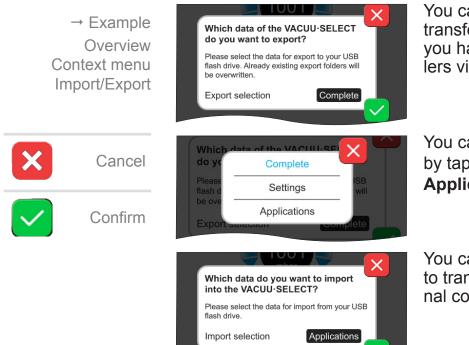

You can use the **export function** to transfer data, such as applications you have created, to other controllers via USB flash drive.

Import/Export

00

You can customize the data export by tapping **Complete**, **Settings**, or **Applications**.

You can use the **import function** to transfer data from another external controller to this controller.

70

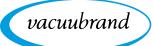

# 7.1.10 Administration – VACUU·BUS

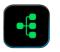

The VACUU·BUS submenu simplifies the detection and management of VACUU·BUS components.

#### Calling up the VACUU·BUS submenu

→ Example Main menu \ Settings \ Administration \ VACUU·BUS

> Tap/press lightly

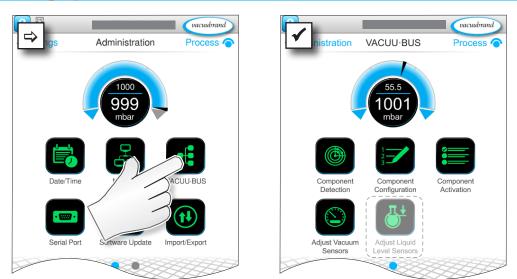

The buttons retrieve context menus. The context menus facilitate the use of presettings for VACUU·BUS components, e.g., address configuration, detection of connected components. Vacuum sensors and level sensors, amongst others, can be calibrated in this submenu.

#### Meaning of the context menu

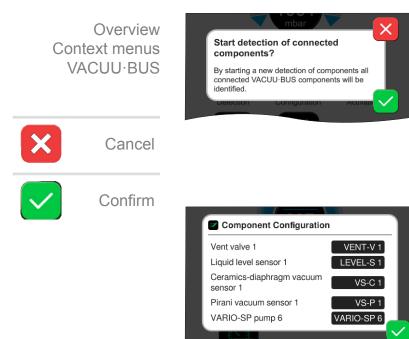

The **Component detection** function scans all connected components and updates the list of connected VACUU·BUS peripherals in the controller.

Example: If one level sensor is removed and component detection is performed, the level sensor will no longer be listed in the component configuration.

With **component configuration**, the addresses of connected components can be easily changed or reassigned.

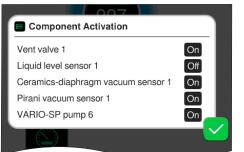

Adjust Vacuum Sensors You can overwrite the current value with the measurement value of an external reference. If the current value is in an area where adjustment is not possible, the field is inactive. Current value Vacuum sensor VS-C 1 997 mbar 997 mbar VS-P 1 × Do you want to adjust all connected liquid level sensors? This procedure will adjust all connected liquid level sensors. Ensure all collection flasks are empty.

Using **component activation**, connected VACUU·BUS components can be individually activated or deactivated, i.e., the components can remain connected but are switched on or off at the controller as required for the ongoing process.

vacuubrand

Pop-up for the **calibration** of connected **vacuum sensors** at ambient pressure and under vacuum.

OPTION Pop-up for the calibration of connected **level sensors.** 

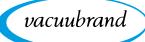

# 7.2 Data logger

If the function is switched on, the data logger records time/pressure curves and saves these at specified intervals, for a duration of up to 30 days. A separate data file is saved for each process, from start to stop.

#### Calling up the Data logger submenu 07.05.2018 11:32 (vacuubrand 07.05.2018 11:42 vacuubrand → Example ⇒ Data Logger Main Menu Process Process ( Main menu \ Data logger Download Data Tap/press lightly

## Meaning of the context menu

Data Logger Settings

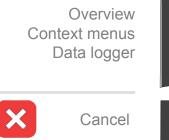

Confirm

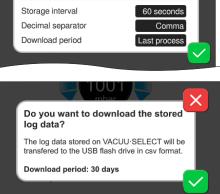

The **Data Logger Settings** enable you to select the storage interval, decimal separator and download period. Data logging can be switched off under *Storage interval*.

If a USB flash drive is connected, the **log data** for the preset time period can be downloaded here.

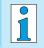

Loading the factory settings will reset all settings of the data logger, switch logging off and delete all recorded data.

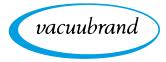

# 7.3 Service

In this menu, you can find or download information about the device. In the event of an error, please forward this information to our Service Department.

## 7.3.1 Service information

Calling up the Service submenu

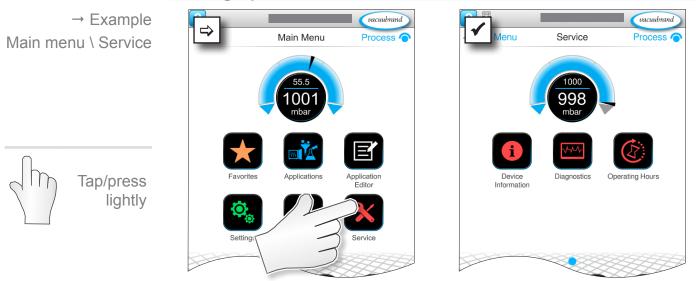

## Meaning of the context menu

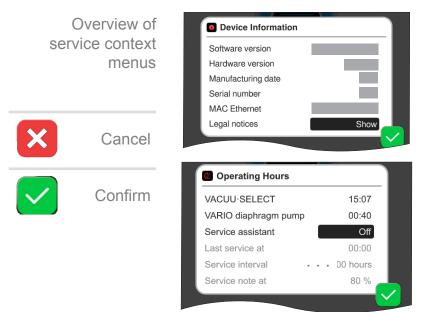

This menu displays **Device Infor**mation.

The *Legal notices* contain licensing information.

Counter for **hours of operation** with optional maintenance wizard.

Off: No reminder message.

On: Reminder message for maintenance after specified hours of operation have elapsed.

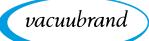

## 7.3.2 Diagnostic data

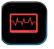

To improve the diagnostics of the device condition in the event of an error or service, diagnostic data is stored on the device. The data can be downloaded onto a USB flash drive via the service menu and sent to our <u>Customer service</u> for evaluation.

#### Calling up the Diagnostic data submenu

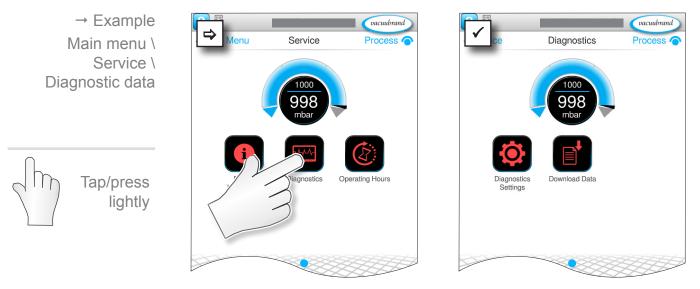

## **Description of context menus**

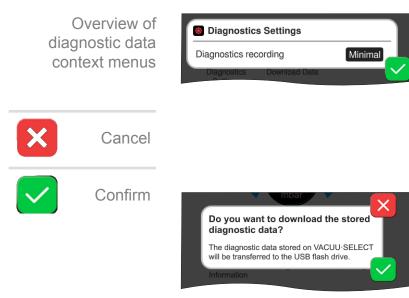

The **Diagnostic data settings** enable the extent of data recording to be adjusted.

Minimal: Recording of device data and component faults, without overpressure or full status indicator. Complete: Same as minimal, plus parameters input by the operator and adjustment of settings.

If a USB flash drive is connected, the **Diagnostic data** can be downloaded here.

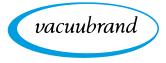

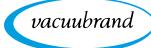

# 8 Troubleshooting

Technical support To identify errors and potential remedies, please refer to the troubleshooting table *Error – Cause – Remedy*.

For technical assistance or errors for which you require additional support, please contact your local distributor or our <u>Service Department</u><sup>1</sup>.

## 8.1 Error messages

Errors are indicated immediately by the controller as plain text in a pop-up message. The status line provides a visual indication of the extent of the error. In addition, an acoustic signal is emitted while the error persists.

| → Example               | Errors and warnings Pop-up message |                              |         |                                                                    |
|-------------------------|------------------------------------|------------------------------|---------|--------------------------------------------------------------------|
| Error message<br>pop-up | LEVEL-S 1                          | Maximum liquid level reached | [0x040- | <ul> <li>Source of error, descrip-<br/>tion, error code</li> </ul> |

## 8.1.1 Error indication

**Error indication** 

| Symbol       | Meaning                                                                                                    |  |
|--------------|----------------------------------------------------------------------------------------------------|--|
|              | <ul> <li><i>Error indication</i></li> <li>Indication in the case of error or warning.</li> <li>Tap to display text and acknowledge the error.</li> </ul> |  |
| Color        | Meaning                                                                                                    |  |
|              | Warning                                                                                                    |  |
| Yellow       | ▶ Indicates persisting error; process continues to run.                                                                                                  |  |
|              | Warnings will be reset automatically after remedy.                                                                                                    |  |
|              | Error                                                                                                    |  |
| Red          | Indicates persisting error; process stops.                                                                                                    |  |
| ileu         | Only after fault elimination and acknowledgment of                                                                                                    |  |
|              | the error message the process can be restarted.                                                                                                    |  |
| Sound        | Meaning                                                                                                    |  |
| (Inc.        | <ul> <li>Warning or error</li> <li>Shows that an error or warning is present.</li> </ul>                                                                 |  |
| <i>''</i> // |                                                                                                    |  |
|              | Active while error status persists.                                                                                                    |  |

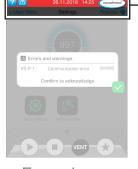

→ Example Error

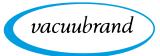

## 8.1.2 Acknowledge error indication

Errors must be acknowledged after the fault has been remedied.

## Error information and acknowledgement

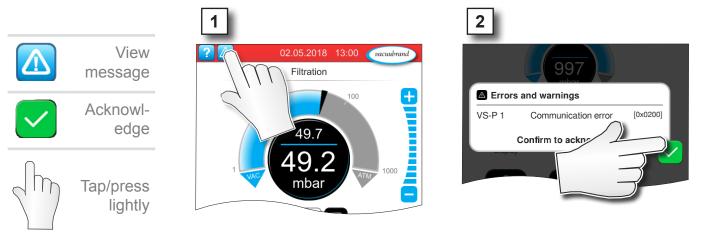

☑ Error message reset.

## 8.1.3 Error indication PC 520/PC 620

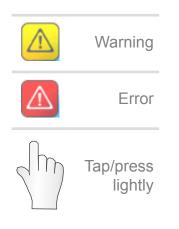

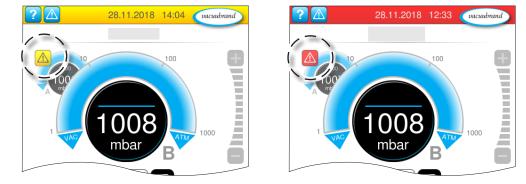

Warnings and / or errors are indicated by a flashing pressure curve. If the flashing pressure curve is pressed, the process with fault can be called up. The process without fault continues operation. If both processes are affected by the fault, both processes stop.

For errors the same rule applies, as for a controller with only one pressure curve: remedy fault and acknowledge error message.

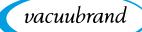

# 8.2 Error – Cause – Remedy

## 8.2.1 Pop-up message

Error – Cause – Remedy

| Error                                   | Possible cause                                                                                                    | ✓ Remedy                                                                                                    | Personnel                          |
|-----------------------------------------|----------------------------------------------------------------------------------------------------|----------------------------------------------------------------------------------------------------|------------------------------------|
| Communica-<br>tion error                | <ul> <li>One or more<br/>VACUU·BUS compo-<br/>nents were removed.</li> </ul>                                                                                                    | <ul> <li>✓ Deactivate relevant<br/>VACUU⋅BUS com-<br/>ponents.</li> <li>✓ Perform component<br/>detection.</li> </ul>                                                  | Specialist                         |
| Error at<br>frequency<br>converter (FC) | <ul> <li>Address incorrectly<br/>configured.</li> <li>Temperature too<br/>high.</li> <li>FC defective.</li> </ul>                                                                            | <ul> <li>✓ Configure correct<br/>address.</li> <li>✓ Replace defective<br/>component.</li> </ul>                                                                       | Resp. spe-<br>cialist              |
| Error at control system                 | <ul> <li>Valve defective.</li> </ul>                                                                                                    | <ul> <li>✓ Check address.</li> <li>✓ Replace defective component.</li> </ul>                                                                                           | Specialist                         |
| Error at pump                           | <ul> <li>Check VMS-B<br/>(switching device).</li> </ul>                                                                                                    | <ul> <li>✓ Send in defective<br/>device.</li> </ul>                                                                                                    | Resp.<br>specialist                |
| Error at digital<br>I/O module          | <ul> <li>No power supply at<br/>IN of I/O module.</li> <li>Plug pulled out.</li> <li>An error occurred in<br/>the system and the<br/>I/O module relayed it<br/>to the controller.</li> </ul> | <ul> <li>✓ Connect power supply.</li> <li>✓ Check plug-in connection.</li> <li>✓ Remedy cause of external error.</li> </ul>                                            | Specialist,<br>resp.<br>specialist |
| Error at analog<br>I/O module           | No power supply.                                                                                                    | ✓ Connect power sup-<br>ply.                                                                                                    | Specialist                         |
| Error at<br>Peltronic                   | <ul> <li>Ambient temperature<br/>too high, Peltronic<br/>overheated.</li> <li>Performance require-<br/>ments too high.</li> <li>Peltronic defective.</li> </ul>                              | <ul> <li>✓ Eliminate cause of<br/>overheating of the<br/>Peltronic.</li> <li>✓ Send in defective<br/>component.</li> <li>✓ Replace defective<br/>component.</li> </ul> | Specialist                         |
| Error at vacu-<br>um sensor             | <ul> <li>Vacuum sensor<br/>defective.</li> </ul>                                                                                                    | <ul> <li>✓ Send in defective<br/>component.</li> </ul>                                                                                                    | Resp.<br>specialist                |
| Overpressure                            | <ul> <li>Pressure too high.</li> <li>Measuring range<br/>exceeded.</li> </ul>                                                                                                    | <ul> <li>✓ Acknowledge warn-<br/>ing indication.</li> <li>✓ Eliminate cause of<br/>overpressure.</li> </ul>                                                            | Operator,<br>specialist            |
| Underrange                              | <ul> <li>Pressure below mea-<br/>suring range.</li> <li>Vacuum sensor<br/>adjustment incorrect.</li> </ul>                                                                                   | <ul> <li>✓ Calibrate vacuum<br/>sensor correctly.</li> </ul>                                                                                                    | Specialist                         |

| Error                                | Possible cause                                                                                                    | ✓ Remedy                                                                                                    | Personnel |
|--------------------------------------|----------------------------------------------------------------------------------------------------|----------------------------------------------------------------------------------------------------|-----------|
| Maximum liq-<br>uid level<br>reached | <ul> <li>Full status indicator<br/>of a level sensor.</li> <li>Level sensor discon-<br/>nected.</li> <li>Level sensor not<br/>adjusted correctly.</li> <li>Component defec-<br/>tive.</li> </ul> | <ul> <li>✓ Empty the glass<br/>flask or container in<br/>question.</li> <li>✓ Connect level sen-<br/>sor.</li> <li>✓ If permanently<br/>removed, perform<br/>the VACUU · BUS<br/>component detec-<br/>tion.</li> <li>✓ Re-adjust level sen-<br/>sor.</li> <li>✓ Exchange defective<br/>component.</li> </ul> | Operator  |

vacuubrand

## 8.2.2 General faults

| Error                           | Possible cause                                                                                                    | ✓ Remedy                                                                                                    | Personnel           |
|---------------------------------|----------------------------------------------------------------------------------------------------|----------------------------------------------------------------------------------------------------|---------------------|
| No display                      | <ul> <li>Power plug or plug-in<br/>power supply not cor-<br/>rectly plugged in or<br/>pulled out.</li> <li>Pumping unit<br/>switched off.</li> <li>VACUU·BUS plug-in<br/>connection or cables<br/>defective or not con-<br/>nected.</li> <li>Controller switched<br/>off or defective.</li> <li>Device fuse tripped.</li> </ul> | <ul> <li>✓ Check power connection or plug-in power supply and cables.</li> <li>✓ Check VACUU·BUS plug-in connection and cables to the controller.</li> <li>✓ Replace defective components.</li> </ul> | Operator            |
| Display frozen                  | <ul> <li>Controller in unde-<br/>fined state.</li> <li>Controller has frozen.</li> </ul>                                                                                                    | <ul> <li>✓ Restart the control-<br/>ler.</li> <li>Hold down ON/OFF</li> <li>button for more</li> <li>than 10 seconds</li> <li>until device reboots.</li> </ul>                                        | Operator            |
| Circuit board<br>fuse defective | <ul> <li>Short circuit on the circuit board.</li> <li>Defective accessory connected.</li> <li>Power consumption too high.</li> </ul>                                                                                                    | <ul> <li>✓ Remedy cause of<br/>the short circuit<br/>and replace circuit<br/>board fuse.</li> <li>✓ Send in.</li> </ul>                                                                               | Resp.<br>specialist |

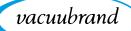

| Error                                  | Possible cause                                                                                                    | ✓ Remedy                                                                                                    | Personnel             |
|----------------------------------------|----------------------------------------------------------------------------------------------------|----------------------------------------------------------------------------------------------------|-----------------------|
| Transfer failed                        | <ul> <li>No USB flash drive<br/>connected.</li> <li>Not enough storage<br/>space on the USB<br/>flash drive.</li> </ul>                                                                                                    | <ul> <li>✓ Connect a USB<br/>flash drive with<br/>sufficient storage<br/>space.</li> </ul>                                                                                                    | Specialist            |
| Venting valve<br>does not oper-<br>ate | <ul> <li>No voltage applied.</li> <li>VACUU·BUS plug-in<br/>connection or cables<br/>defective or not con-<br/>nected.</li> <li>Venting valve dirty<br/>(polluted).</li> <li>Venting valve in sen-<br/>sor defective.</li> <li>Venting valve deacti-<br/>vated.</li> </ul> | <ul> <li>✓ Check VACUU·BUS<br/>plug-in connection<br/>and cables to the<br/>controller.</li> <li>✓ Clean venting valve.</li> <li>✓ If necessary, use<br/>another external<br/>venting valve.</li> <li>✓ Activate venting<br/>valve in the control-<br/>ler.</li> </ul> | Specialist            |
| No operation possible                  | <ul> <li>Interface connected:<br/>Ethernet and/or<br/>RS-232.</li> </ul>                                                                                                    | <ul> <li>✓ Have operation<br/>enabled from exter-<br/>nal terminal.</li> </ul>                                                                                                    | Resp. con-<br>tractor |
|                                        | <ul> <li>Operation from exter-<br/>nal terminal.</li> </ul>                                                                                                    | <ul> <li>✓ Disconnect inter-<br/>face connection.</li> </ul>                                                                                                    |                       |

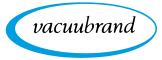

# 8.3 Device fuse

There is a device fuse, type: Nano fuse 4 A/t, on the circuit board of the controller. If blown, the fuse can be replaced under ESD conditions after the cause has been remedied.

## NOTE

## Damage possible if work is performed incorrectly.

- ⇒ Have maintenance work performed by a trained electrician or at least by a person with electrotechnical expertise.
- ⇒ Ensure ESD safeguards when working with the circuit board.

#### Change device fuse

**ESD tools required:** Grounding wristband, flat-head screwdriver Gr. 1, Torx screwdriver with torque of TX10, tweezers.

Change device fuse

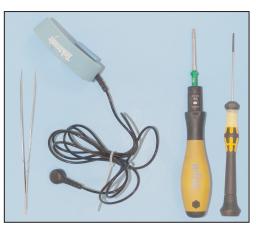

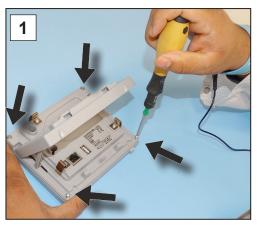

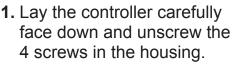

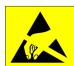

#### **Preparation:**

- ⇒ Have the tools ready (see image).
- Disconnect the controller from the power supply.

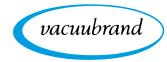

Change device fuse

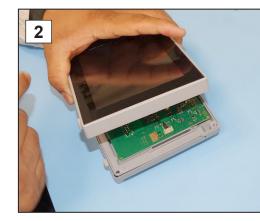

2. Carefully lift the display.

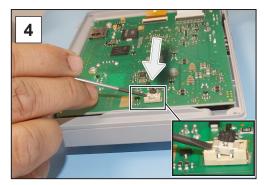

**4.** Lever the fuse out of the base.

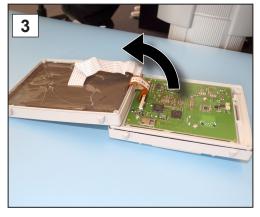

3. Carefully pivot back the display.

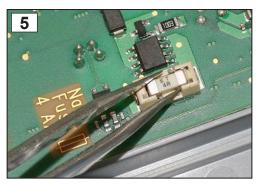

**5.** Insert the new fuse into the base.

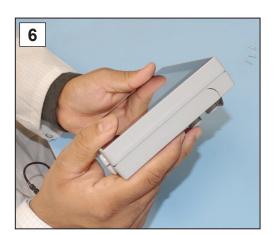

6. Close the housing tightly.

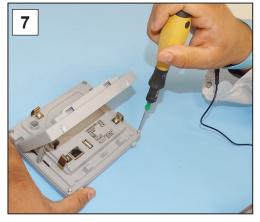

7. Tighten the housing screws with the Torx screwdriver; torque 1.1 Nm.

Nano fuse 4 A/t 20612952

# 9 Appendix

# 9.1 Technical information

| Туре              |                           |
|-------------------|---------------------------|
| Vacuum controller | VACUU·SELECT <sup>®</sup> |
| Software version  | V1.04 / V1.00             |

## 9.1.1 Technical data

| Technical data | Ambient conditions                 |                               | (US)                       |  |
|----------------|------------------------------------|-------------------------------|----------------------------|--|
|                | Working temperature                | 10-40 °C                      | 50–104 °F                  |  |
|                | Storage/transport tempera-<br>ture | -10-60 °C                     | 14-140 °F                  |  |
|                | Max. altitude                      | 2000 m<br>above sea level     | 6562 ft<br>above sea level |  |
|                | Protection class                   | IP 40 (IP 20 ⇒ PC 30          | 001)                       |  |
|                | Relative humidity                  | 30-85 %, non-condensing       |                            |  |
|                | Prevent condensation or conta      | amination from dust           | or liquids                 |  |
|                |                                    |                               |                            |  |
|                | Electrical data                    |                               |                            |  |
|                | Nominal voltage                    | 24 VDC                        |                            |  |
|                | Controller output                  | 1.2 W                         |                            |  |
|                | Power supply via                   | VACUU·BUS®                    |                            |  |
|                | Device fuse on circuit board       | Nano fuse 4 A/t               |                            |  |
|                |                                    |                               |                            |  |
|                | Interfaces                         |                               |                            |  |
|                | Plug-in connector                  | VACUU·BUS®                    |                            |  |
|                | Ethernet (LAN)                     | Patch cable min. cat. 5e RJ45 |                            |  |
|                | USB port (1.0–2.0)                 | 2x USB-A 2.0, max.            | 0.5 A per port             |  |
|                | Connections                        |                               |                            |  |
|                | VACUU·SELECT <sup>®</sup> Sensor   | Small flange KE DN            | 16                         |  |
|                | VACUU-SELECT <sup>®</sup> Selisor  | Small flange KF DN            |                            |  |
|                |                                    | Hose nozzle DN 6/10           | )                          |  |
|                |                                    | PTFE hose DN 8/10             |                            |  |
|                | Venting valve, optional            | Silicone tube DN 4/6          |                            |  |
|                | Weights                            |                               | (US)                       |  |
|                | Controller with sensor             | 745 g                         | 1.64 lb                    |  |
|                | Controller without sensor          | 590 g                         | 1.3 lb                     |  |
|                | Plug-in power supply               | 250 g                         | 0.55 lb                    |  |
|                |                                    |                               |                            |  |

vacuubrand

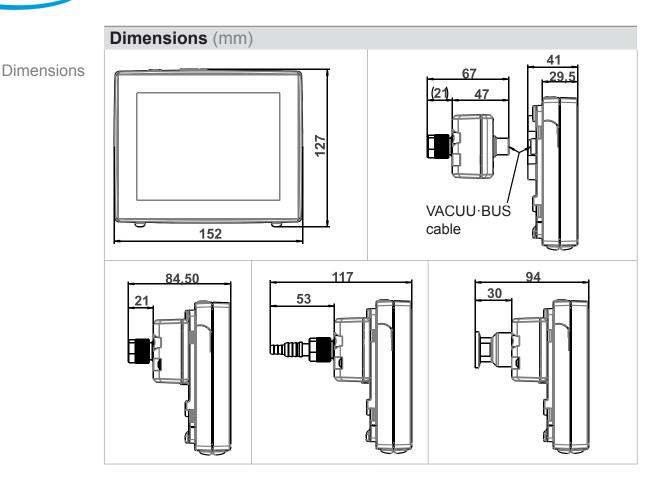

## 9.1.2 Rating plate

- In the event of an error, make a note of the type and serial number on the rating plate.
  - ⇒ When contacting our Service Department, please provide the type and serial number from the rating plate. This will allow us to provide you with specific support and advice for your device.

## VACUU·SELECT® rating plate, general

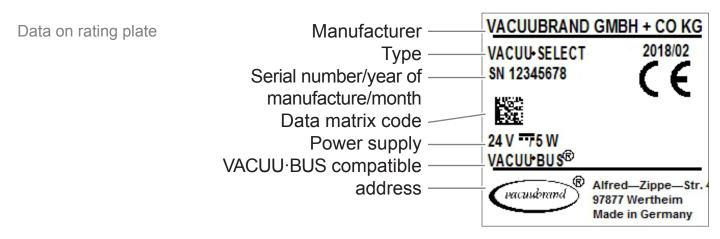

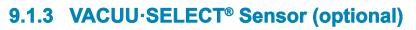

#### Wetted materials

#### Wetted materials

| ls | Component                                   | Wetted materials                                    |
|----|---------------------------------------------|-----------------------------------------------------|
|    | Sensor                                      | Aluminum oxide ceramic, gold-coated (if applicable) |
|    | Measurement chamber                         | PPS                                                 |
|    | Small flange                                | PP                                                  |
|    | Sealing ring at the sensor                  | Chemically resistant fluoroelastomer                |
|    | O-ring inside small flange                  | FKM                                                 |
|    | Hose nozzle                                 | PP                                                  |
|    | Venting valve seal                          | FFKM                                                |
|    | Optional: blind plugs without venting valve | Epoxy resin                                         |

vacuubrand

#### Vacuum data

| Vacuum data | Values                                                   |                                                                                                    | (US)                |  |
|-------------|----------------------------------------------------------|----------------------------------------------------------------------------------------------------|---------------------|--|
|             | Measuring range (absolute)                               | 1060–0.1 mbar                                                                                                    | 795–0.1 Torr        |  |
|             | Accuracy of measure-<br>ment                             | ±1 mbar/hPa/Torr, ±1 digit, with<br>VACUU·SELECT <sup>®</sup> vacuum controller (after<br>adjustment, constant temperature) |                     |  |
|             | Measuring principle                                      | Ceramic diaphragm (aluminum oxide, gold-<br>coated), capacitive, gas type independent,<br>absolute pressure                 |                     |  |
|             | Temperature coefficient                                  | < ±0.15 mbar (hPa)/K                                                                                                    | < ±0.11 Torr/K      |  |
|             | Maximum admissible pressure, abs.                        | 1.5 bar                                                                                                    | 1125 Torr           |  |
|             | Maximum admissible mee<br>sphere:                        | dia temperature (gas), r                                                                                                    | non-explosive atmo- |  |
|             | Short term (< 5 min)                                     | 80 °C                                                                                                    | 176 °F              |  |
|             | Continuous operation                                     | 45 °C                                                                                                    | 113 °F              |  |
|             | ATEX conformity                                          | II 3/- G IIC T4 X Intern                                                                                                    | al Atm. only        |  |
|             | Maximum admissible media temperature (gas) 🖾 atmosphere: |                                                                                                    |                     |  |
|             | Short term                                               | 40 °C                                                                                                    | 104 °F              |  |
|             | Continuous operation                                     | 40 °C                                                                                                    | 104 °F              |  |
|             |                                                          |                                                                                                    |                     |  |

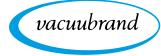

# 9.2 Ordering information

| Ordering information                    | Vacuum controller                                  |                                                                                           | Order no.            |
|-----------------------------------------|----------------------------------------------------|-------------------------------------------------------------------------------------------|----------------------|
| e                                       | VACUU·SELECT® with p<br>sensor                     |                                                                                           | 20700000             |
|                                         | out sensor                                         | ut power supply unit, with-                                                               | 20700040             |
|                                         | VACUU·SELECT® with p<br>sensor                     | oower supply unit, without                                                                | 20700050             |
|                                         | Accessories                                        |                                                                                           | Order no.            |
|                                         | Vacuum hose DN 6 mm (I                             | = 1000 mm)                                                                                | 20686000             |
|                                         | PTFE hose KF 16                                    |                                                                                           | 20686031             |
|                                         | Silicone rubber hose 3/6 (                         | vent with inert gas)                                                                      | 20636156             |
|                                         | VACUU·BUS wall duct                                | Ande Brienne                                                                              | 20636153             |
|                                         | DAkkS calibration with firs<br>DAkkS recalibration | st delivery                                                                               | 20900214             |
|                                         |                                                    | 222 1 m                                                                                   | 20900215<br>20637838 |
|                                         | Adapter cable, USB to RS                           | e, 2x socket Sub-D 9-pin, 1.5 m                                                           | 20637837             |
|                                         | RS-232C Huil Modelli Cable                         | e, 2x socket Sub-D 9-pin, 1.5 m                                                           | 20037037             |
| Overview                                | VACUU·BUS peripheral de                            | vices                                                                                     | Order no.            |
|                                         | Vacuum sensor                                      | VACUU·SELECT <sup>®</sup> Sensor                                                          | 20700020             |
| of possible<br>VACUU·BUS®<br>components |                                                    | VACUU·SELECT <sup>®</sup> Sensor<br>without venting valve                                 | 20700021             |
| (Optional)                              |                                                    | VSK 3000                                                                                  | 20636657             |
| (optional)                              |                                                    | VSP 3000                                                                                  | 20640530             |
|                                         | Vacuum gauge                                       | VACUU·VIEW                                                                                | 20683220             |
|                                         |                                                    | VACUU·VIEW extended                                                                       | 20683210             |
|                                         | Vacuum valve                                       | VV-B 6                                                                                    | 20674290             |
|                                         | (in-line solenoid valve)                           | VV-B 6C                                                                                   | 20674291             |
|                                         |                                                    | VV-B 15C, KF 16                                                                           | 20674210             |
|                                         |                                                    | VV-B 15C, KF 25                                                                           | 20674215             |
|                                         | Cooling water valve                                | VKW-B<br>VBM-B                                                                            | 20674220<br>20674217 |
|                                         |                                                    | VACUU·SELECT <sup>®</sup> Sensor                                                          | 20074217<br>20700020 |
|                                         | Module for switching a                             |                                                                                           |                      |
|                                         | vacuum pump                                        | VMS-B                                                                                     | 20676030             |
|                                         | I/O module                                         | Digital<br>IN: 5-75 VDC / OUT: 60 VDC<br>(2.5 A)<br>IN: 5-50 VAC / OUT: 40 VAC<br>(2.5 A) | 20636228             |
|                                         |                                                    | Analog<br>IN: 0-10 V / OUT: 0-10 V<br>Analog                                              | 20636229             |
|                                         |                                                    | IN: 4-20 mA / OUT: 0-10 V                                                                 | 20635425             |
|                                         | Emission condenser                                 | Peltronic                                                                                 | 20699905             |
|                                         | Level sensor                                       | for 500 ml round bottom flask                                                             | 20699908             |

vacuubrand

Ordering information Spare parts

| Spare parts                 |                             | Order no. |
|-----------------------------|-----------------------------|-----------|
| Hose nozzle DN 6/10         |                             | 20636635  |
| Small flange KF 16 PP       |                             | 20635008  |
| Protective cap DN 10/16     |                             |           |
| O-ring                      |                             |           |
| Extension cable             | VACUU·BUS® 0.5 m            | 20612875  |
|                             | VACUU·BUS <sup>®</sup> 2 m  | 20612552  |
|                             | VACUU·BUS <sup>®</sup> 10 m | 22618493  |
| VACUU·BUS® Y adapter        |                             | 20636656  |
| Safety information for vacu | um equipment                | 20999254  |
| Instructions for use        |                             | 20901057  |

#### Sources of supply

International sales offices and distribution Purchase original accessories and original spare parts from a subsidiary of **VACUUBRAND GMBH + CO KG** or your local distributor.

- Information about our complete product range is available in the current product catalog.
  - Your local distributor or VACUUBRAND GMBH + CO KG sales ofice is available to assist you with orders, questions on vacuum control and optimal accessories.

# 9.3 Licensing information and data protection

- Legal notices and diagnostic data → This product contains open source software. The associated licensing information can be found in the VACUU·SELECT, in the service menu
  - → Device Information under the heading Legal notices
  - ⇒ The controller records data for diagnostic purposes. The recording of *Diagnostic data* can be minimized. Restoring the factory settings will cause this data to be deleted.

To display Legal notices or adjust Diagnostic data

→ See chapter: 7.3 Service on page 74

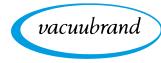

# 9.4 Services

Service offer and service range

SUPPORT

Katalog

Service Ihr

Seminare

Take advantage of the comprehensive range of services available from **VACUUBRAND GMBH + CO KG**.

## Services in detail

- Product consultation and practical solutions
- Fast delivery of spare parts and accessories
- Professional maintenance
- Immediate repairs processing
- On-site service (on request)
- <u>Calibration</u> (DAkkS-accredited)
- With Health and Safety Clearance form: return, disposal.

⇒ Visit our website for further information: <u>www.vacuubrand.com</u>.

#### Service handling

- **1.** Contact your local distributor or our Service Department.
- 2. Request an RMA no. for your order.
- **3.** Clean the product thoroughly or if necessary, decontaminate it professionally.
- 4. Download the Health and Safety Clearance form.
- 5. Fill out the Health and Safety Clearance form in full.
- 6. Return your product, including:
  - RMA no. and description of the error
  - Repair or service order
  - Health and Safety Clearance form
  - Attach everything to the outside of the package
  - Reduce downtime, speed up processing. Please have the required data and documents at hand when contacting our Service Department.
    - Your order can be quickly and easily processed.
    - Hazards can be prevented.
    - A brief description and/or photos will help locate the source of the error.

Follow the terms of service

Return (reshipment)

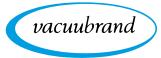

## 9.5 Index

#### Index

| Α                        |    |
|--------------------------|----|
| Abbreviations            | 12 |
| Action steps             | 11 |
| Add favorites            | 58 |
| Additional symbols       | 10 |
| Adjust motor speed 53,   | 54 |
| Adjust parameter         | 54 |
| Adjust pressure setpoint | 46 |
| Administration           | 68 |
| Anschluss Ethernet       | 28 |
| Anschlussmöglichkeiten   |    |
| VACUU·SELECT-Sensor      | 25 |
| Anschluss RS-232         | 28 |
| ATEX equipment category  | 19 |
| ATEX equipment labeling  |    |
|                          |    |

B Basic settings ...... 66

#### C

| С IIIIIIIIIIIIIIIIIIIIIIIIIIIIIIIIIIII |   |
|----------------------------------------|---|
| Certificate (online) 92                |   |
| Change device fuse 82, 83              | 5 |
| Change language 66                     |   |
| Color coding of status bar 43          |   |
| Connection options                     | ) |
| Connect venting valve 38               |   |
| Context menu for applications 57       | , |
| Context menus VACUU BUS                |   |
| Continuous venting                     | 2 |
| Copyright ©7                           | , |
| Country-specific plug attachment 33    |   |
| Create application                     | 5 |
|                                        |   |

#### П

| D                                   |
|-------------------------------------|
| Data logger73                       |
| Datenspeicherung 40                 |
| Description of vacuum controller 21 |
| Description of VACUU SELECT® Sen-   |
| sor                                 |
| Diagnosedaten 75, 88                |
| Diagnosedaten abschalten (Daten-    |
| schutz)                             |
| Diagnosedaten löschen               |
| Display and operating elements 42   |
| Display conventions                 |
| Display elements 43                 |
| Display of operating steps 11       |
| Disposal                            |
| Distributors                        |
|                                     |

## F

| E                             |    |
|-------------------------------|----|
| EC Declaration of Conformity  | 92 |
| Edit application              |    |
| Electrical connection         | 33 |
| Entsorgung                    | 20 |
| Error – Cause – Remedy        | 79 |
| Error message pop-up          |    |
| Explanation of safety symbols | 10 |
| F                             |    |
| Foreseeable misuse            | 15 |

| 10                                                 | Front view 22                                                                                                    |
|----------------------------------------------------|----------------------------------------------------------------------------------------------------|
| 12<br>11<br>58<br>10                               | G<br>Gestures                                                                                                    |
| 53, 54<br>54<br>46<br>68                           | H<br>Handling instructions 11<br>Health and Safety Clearance form 89                                                       |
| 28                                                 |                                                                                                    |
| 25<br>28<br>19<br>19                               | Icons10Import/export70Improper use14, 15Instruction modules8                                                               |
|                                                    | K<br>Kontextmenüs VACUU·BUS                                                                                                |
| 66                                                 |                                                                                                    |
| 92<br>32, 83<br>66<br>43<br>35<br>38               | Landscape41Landscape view41Limitation of use29Lizenzinformationen74, 88Lizenzinformationen aufrufen88Logging ausschalten73 |
| 57<br>71<br>52<br>7<br>33<br>63                    | MMain screen42Mandatory sign10Manual structure8Measurement chamber86Modbus aktivieren/deaktivieren69                       |
| 73<br>40<br>21<br>Sen-<br>25<br>75, 88<br>h-<br>88 | O<br>ON/OFF button                                                                                                    |
| 88<br>42                                           | Ρ                                                                                                    |
| 9<br>43<br>11<br>20<br>88                          | Parameter list53Personnel qualification16Plug-in power supply33Pop-up window44Portrait41Portrait view41                    |
| 92<br>64<br>33<br>20                               | Power supply                                                                                                    |
| 79<br>77<br>10                                     | Pressure display PC 520, PC 620 43Prevent explosive mixtures                                                               |
| 15                                                 | Process step section                                                                                                    |
| 209010                                             | 59_EN_VACUU·SELECT_V1.4_250319                                                                                             |

| Product description    | 21 |
|------------------------|----|
| Product-specific terms |    |
| Prohibition sign       | 10 |
| Protective clothing    | 17 |
| Q                      |    |

| S.               |        |
|------------------|--------|
| Quality standard | <br>17 |

#### R

| 1                              |    |
|--------------------------------|----|
| Rating plate 25,               | 85 |
| reboot                         | 39 |
| Rechtliche Hinweise            | 88 |
| Remove favorites               | 58 |
| Responsibility matrix          | 16 |
| Return (reshipment)            | 89 |
| RS-232 aktivieren/deaktivieren | 69 |
|                                |    |

#### C

| 3                                  |   |
|------------------------------------|---|
| Safety7                            |   |
| Safety information 14              |   |
| Screen orientations 41             |   |
| Select application 49              |   |
| Service                            |   |
| Service handling 89                |   |
| service range                      |   |
| Side view                          |   |
| Sounds 43                          |   |
| Sources of supply 88               |   |
| Standard pressure display 43       |   |
| Start application 49               | 1 |
| Status bar 45                      |   |
| Stop application 53                | , |
| Switch on device 39                |   |
| Symbols 10                         | 1 |
| Symbols with operating function 46 | i |
|                                    |   |

#### Т

| •                     |    |
|-----------------------|----|
| Technical data        | 84 |
| Technical support     |    |
| Term definition       | 13 |
| Tool tips             |    |
| Top view              | 22 |
| Top view, side view   |    |
| Touchscreen operation | 40 |
| U                     |    |
| User information      | 7  |

| V                           |    |
|-----------------------------|----|
| VACUU·BUS®                  | 13 |
| VACUU·BUS accessories       | 87 |
| VACUU·BUS® connector        | 13 |
| VACUU·BUS simplified        | 71 |
| Vacuum connection           | 35 |
| Vacuum data                 | 86 |
| VACUU·SELECT® Sensor        | 25 |
| VACUU·VIEW                  | 87 |
| VACUU·VIEW extended         | 87 |
| Vent briefly                | 52 |
| Venting connection (option) | 38 |
| Vent with ambient air       | 38 |

| Vent with inert gas       | 38 |
|---------------------------|----|
| View application editor   | 59 |
| View applications submenu | 57 |
| View main menu            | 56 |
| View pressure graph       |    |
| 147                       |    |

#### W

| Warning symbol   | 10 |
|------------------|----|
| Wetted materials | 86 |

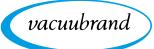

## 9.6 EU Declaration of conformity

## EU-Konformitätserklärung EC Declaration of Conformity Déclaration CE de conformité

CE

Hersteller / Manufacturer / Fabricant:

VACUUBRAND GMBH + CO KG · Alfred-Zippe-Str. 4 · 97877 Wertheim · Germany

Hiermit erklärt der Hersteller, dass das Gerät konform ist mit den Bestimmungen der Richtlinien:

Hereby the manufacturer declares that the device is in conformity with the directives:

Par la présente, le fabricant déclare, que le dispositif est conforme aux directives:

2014/30/EU (EMV-RL), 2014/35/EU (N-RL), 2011/65/EU (RoHS-2)

Vakuum-Controller / Vacuum controller / Régulateur de vide

Typ / Type / Type: VACUU·SELECT®

Artikelnummer / Order number / Numéro d'article: **2070000, 20700040, 20700050 20700061, 20700100, 20700101, 20700110, 20700111, 20635118** 

Seriennummer / Serial number / Numéro de série: Siehe Typenschild / See rating plate / Voir plaque signalétique

Angewandte harmonisierte Normen / Harmonized standards applied / Normes harmonisées utilisées: DIN EN 12100:2011, DIN EN 61326-1:2013, DIN EN 61010-1:2010 (Ed. 3), IEC 61010-1:2010, DIN EN 61010-1:2011, DIN EN IEC 63000:2019

Bevollmächtigter für die Zusammenstellung der technischen Unterlagen / Person authorised to compile the technical file / Personne autorisée à constituer le dossier technique: Dr. F. Gitmans · VACUUBRAND GMBH + CO KG · Germany

Ort, Datum / place, date / lieu, date: Wertheim, 25.03.2019

(Dr. F. Gitmans) Geschäftsführer / Managing Director / Gérant

#### VACUUBRAND GMBH + CO KG

Alfred-Zippe-Str. 4 97877 Wertheim

i. A.

(Dr. A. Wollschläger) Regulatory Affairs Manager / Directrice des affaires réglementaires

Tel.: +49 9342 808-0 Fax: +49 9342 808-5555 E-Mail: info@vacuubrand.com Web: <u>www.vacuubrand.com</u>

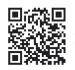

www.vacuubrand.com/certificate

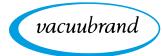

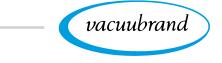

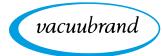

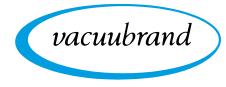

Technology for Vacuum Systems

Manufacturer: VACUUBRAND GMBH + CO KG Alfred-Zippe-Str. 4 97877 Wertheim GERMANY

Phone:

|   | Head office | +49 | 9342 | 808- | -0 |
|---|-------------|-----|------|------|----|
| - | Salaa       | 140 | 0242 | 000  | EE |

Sales +49 9342 808-5550
Service +49 9342 808-5660

| Fax:   | +49 9342 808-5555   |
|--------|---------------------|
| Email: | info@vacuubrand.com |
| Web:   | www.vacuubrand.com  |